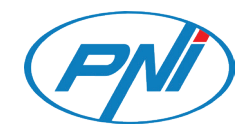

# **PNI House IP575**

Video surveillance camera / Камера за видеонаблюдение / Videoüberwachungskamera / cámara de video vigilancia / Caméra de vidéosurveillance / Videó megfigyelő kamera / Telecamera di videosorveglianza / Videobewakingscamera / Kamera nadzoru wideo / Camera supraveghere video

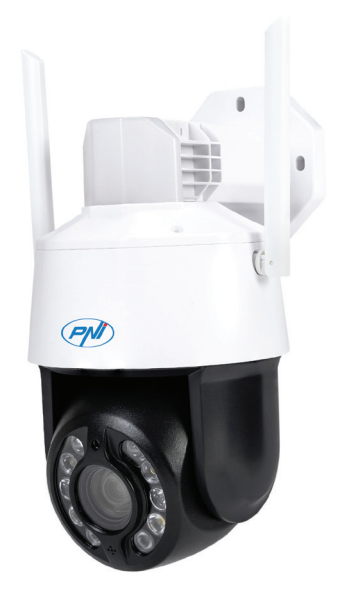

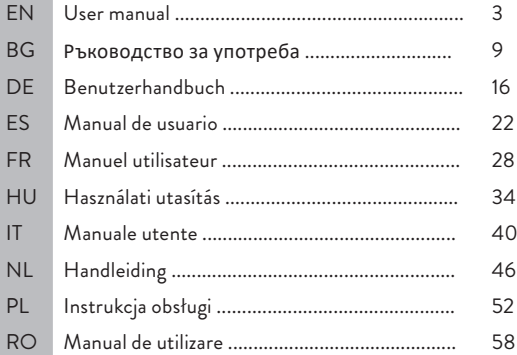

# Technical specifications

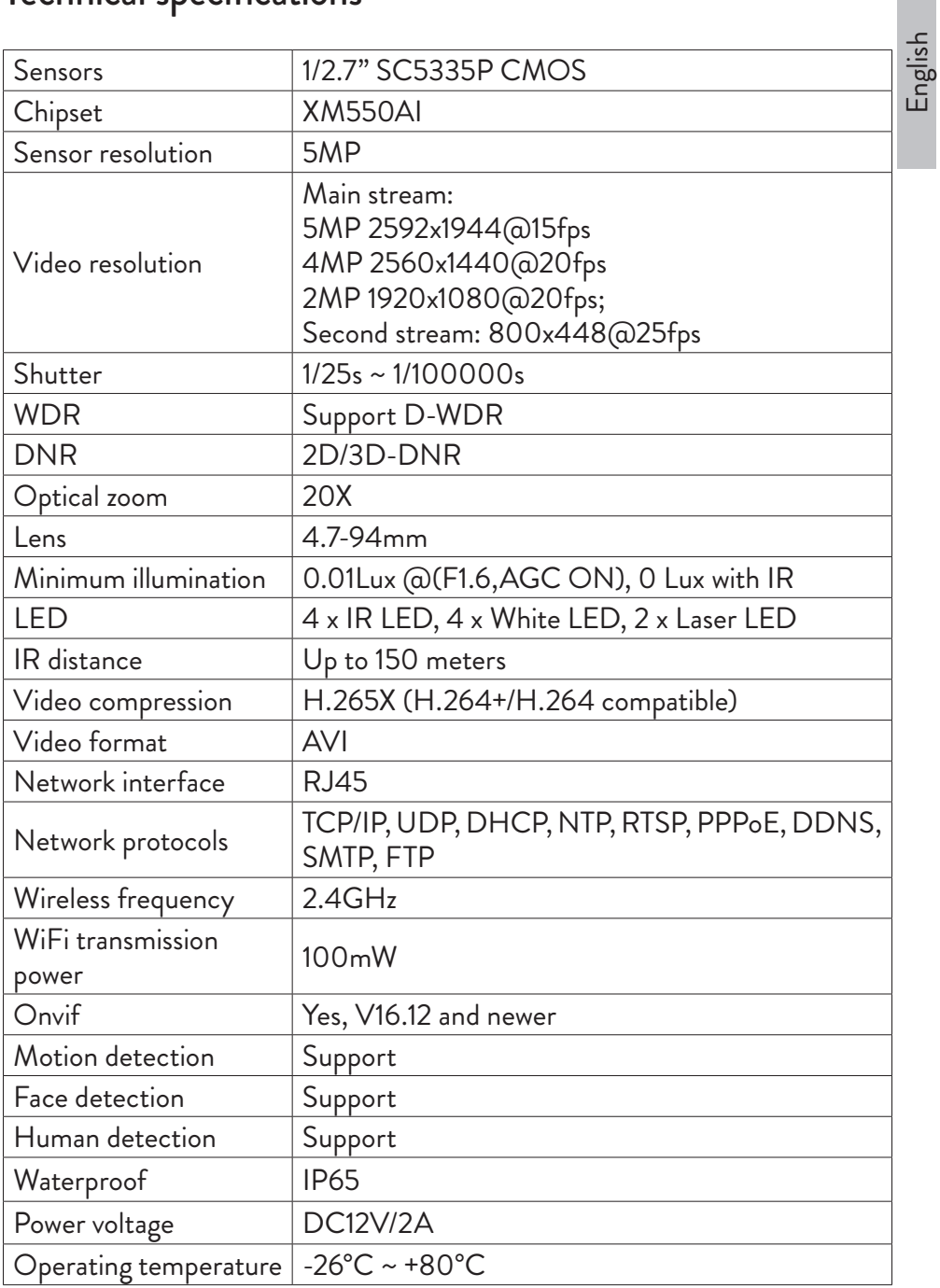

# Control from the ICSee application

# $\frac{16}{16}$  Adding the camera to the application

1. Install the ICSee application by accessing Google Play or the App Store or by scanning the QR code below:

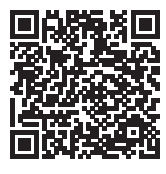

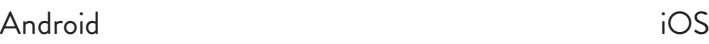

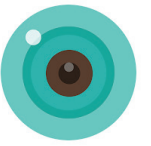

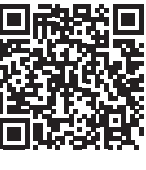

- 2. Create an account in the application or log in if you already have one.
- 3. Activate the GPS Location function in your phone.
- 4. Power the camera with the power supply adapter in the package. You will immediately hear the message "System starting up. Wait to be configured". If you do not hear this message, reset the camera by long pressing the Reset button on the motherboard, next to the micro SD card slot.
- 5. In the application, press the + icon to add your camera.
- 6. Select "WiFi Camera".
- 7. Select the WiFi network you want to connect the camera to and add the network password. Note: For the first setup, position the camera and phone as close as possible to the WiFi router. Both devices must be connected to the same WiFi network.
- 8. Press "Confirm", then "Next".
- 9. A QR code appears on the phone screen. Position the phone in front of the camera lens. Wait for the connection. At the end, you will hear the connection confirmation message.
- 10. Choose a password for the camera.
- 11. Press "Confirm".
- 12. Choose a name for your camera.
- 13. Choose the recording mode: continuous or only in case of an alarm.
- 14. Press "Next" and "Done" to complete the procedure.

Note: If the procedure fails, reset the camera and repeat the steps above.

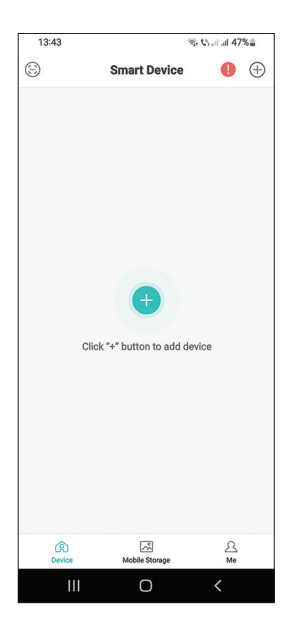

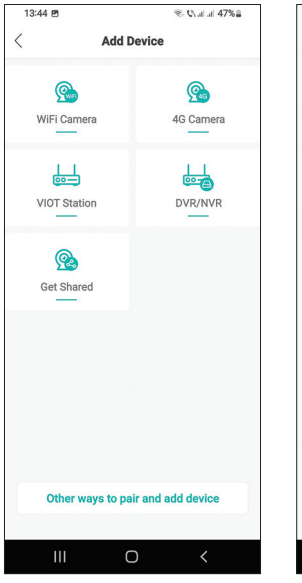

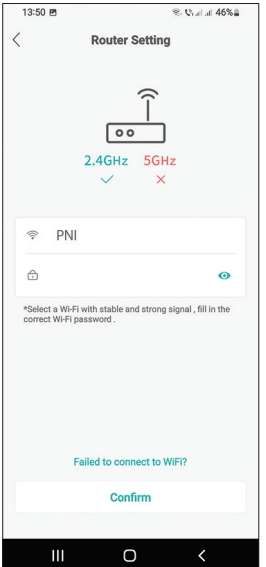

English

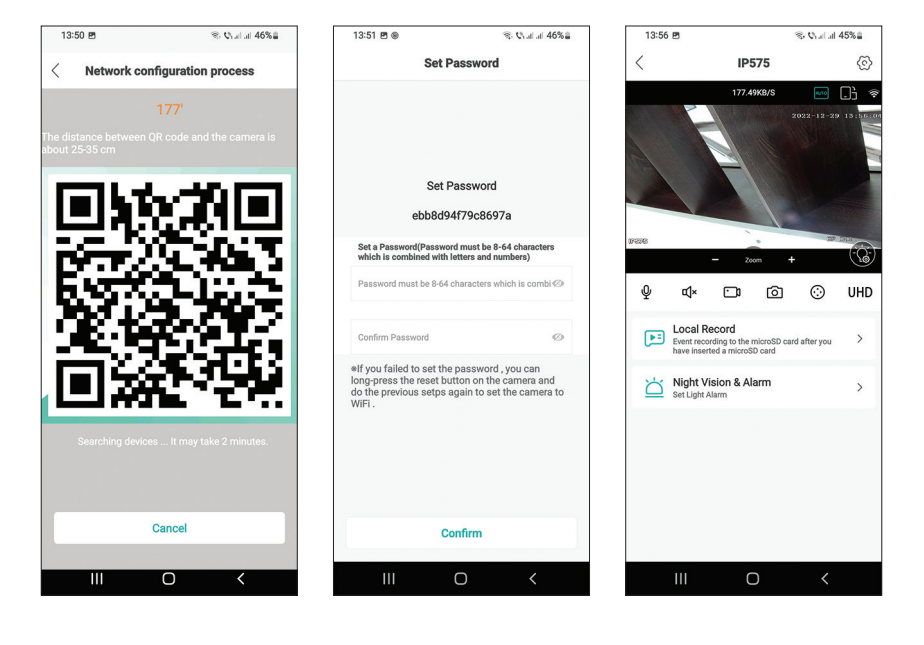

#### Main interface

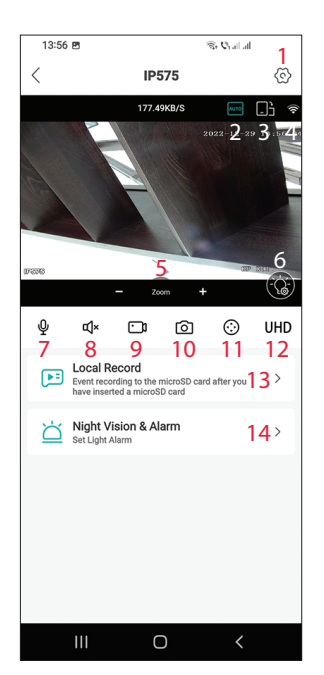

- $\frac{1}{\sqrt{2}}$  1. Camera settings menu
	- 2. Image display mode
	- 3. Go to full-screen mode
	- 4. WiFi signal level
	- 5. Zoom in / Zoom out
	- 6. LED settings
	- 7. Microphone. Press to talk
	- 8. Speaker. Press to listen
	- 9. Start recording. The files will be saved in the phone's memory
	- 10. Screenshot
	- 11. Camera rotation (PTZ)
	- 12. Display resolution: UHD or SD
	- 13. Search for recordings saved on the micro SD card
	- 14. LED settings

#### Camera presentation

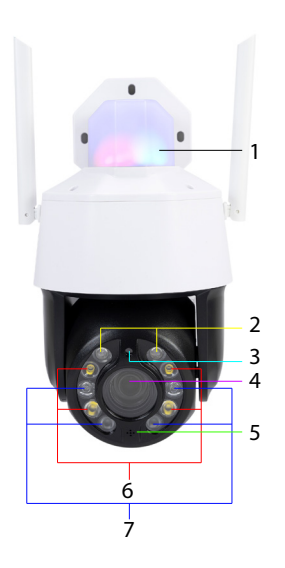

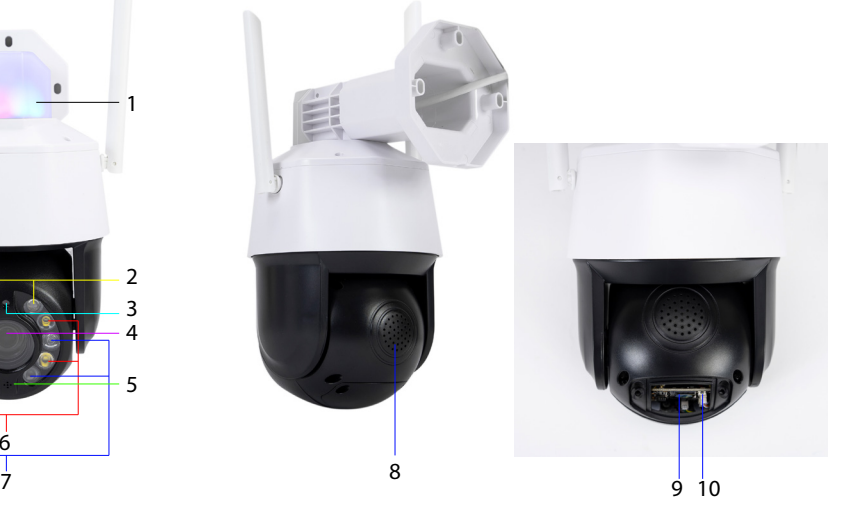

- 2. Laser LEDs
- 3. Light sensor
- 4. Lens
- 5. Microphone
- 6. White LEDs
- 7. IR LEDs
- 8. Speaker
- 9. Micro SD card slot
- 10. Reset button

# LED operating mode

#### **Alarm LEDs (red / blue)**

The two LEDs light up alternatively when the camera speaker is activated. For example, when in the application you press the microphone button to talk to the person in front of the surveillance camera.

#### **White, IR and Laser LEDs**

In the application, press "Night Vision & Alarm" to set the operation mode of the LEDs.

Full color: the 4 white LEDs light up

Infrared Vision: the 4 IR LEDs light up

Dual Light Alert: The Laser LEDs light up when the optical zoom is greater than 9X. Otherwise, only the IR LEDs light up. In Dual Light mode, the image is in color only when the camera detects human presence. Otherwise, the image is black/white as in Infrared mode.

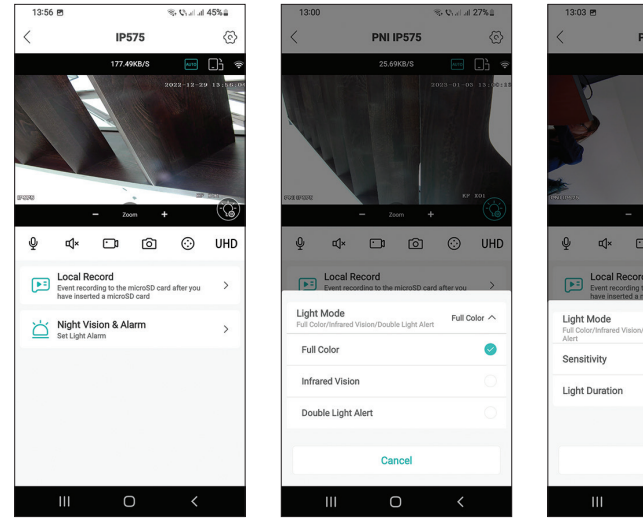

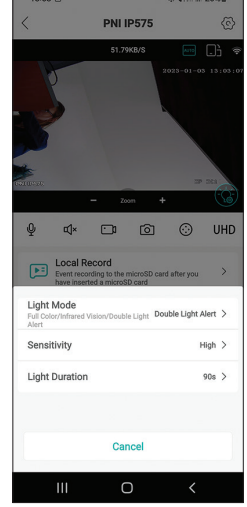

The PNI House IP575 surveillance camera can be used independently (standalone) or can be connected to an NVR.

The camera can be controlled remotely from the phone through the ICSee or XMEye application or from the computer through the VMS application which allows, among others, to enable/disable the motion detection, human detection and face detection functions (only works when you connect the camera to an XM NVR).

Note: Due to the numerous updates of the applications, there may be some differences compared to the images or content presented in this manual.

Scan the QR code below to download the VMS Lite application:

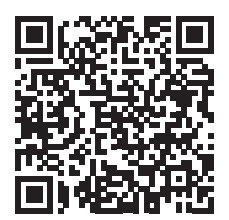

#### **Simplified EU declaration of conformity**

SC ONLINESHOP SRL declares that the PNI House IP575 video surveillance camera complies with RED Directive 2014/53/EU. The full text of the EU declaration of conformity is available at the following internet address: https://www.mypni.eu/products/8978/download/certifications

English

## Технически спецификации

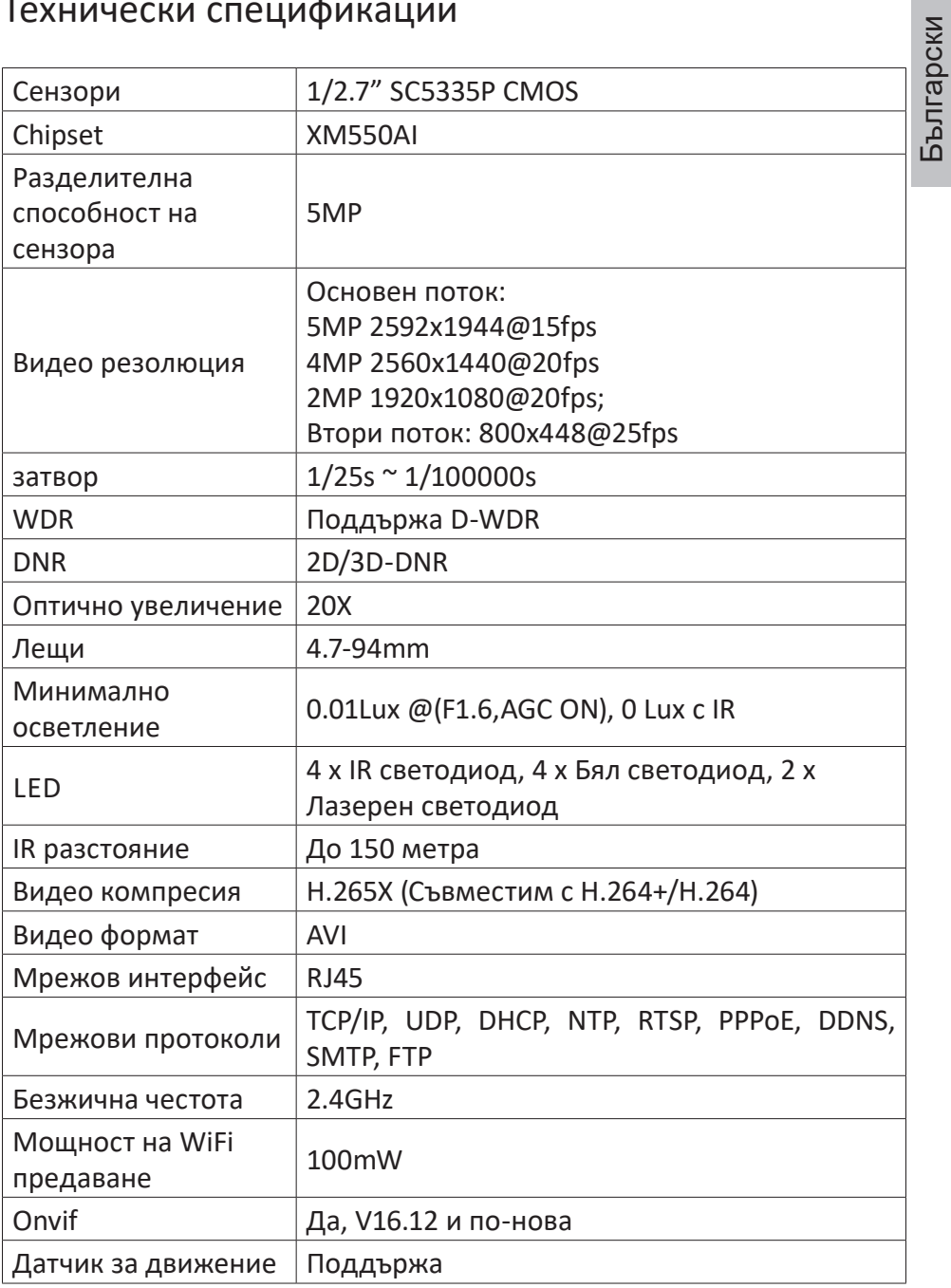

Български

9

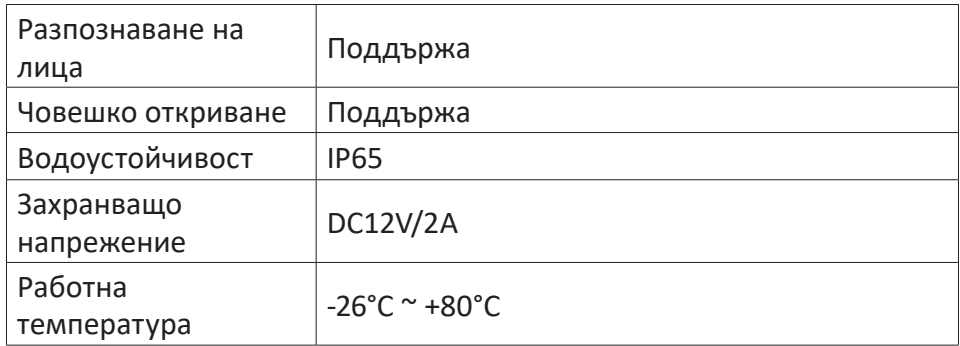

#### Управление от приложението ICSee

#### Добавяне на камерата към приложението

1. Инсталирайте приложението ICSee, като влезете в Google Play или App Store или като сканирате QR кода по-долу:

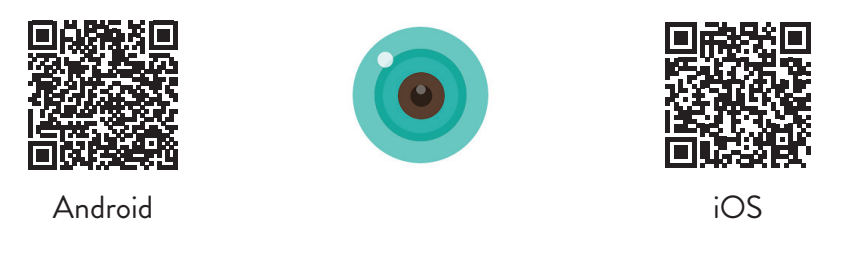

- 2. Създайте акаунт в приложението или влезте, ако вече имате такъв.
- 3. Активирайте функцията GPS местоположение във вашия телефон.
- 4. Захранвайте камерата със захранващия адаптер в опаковката. Веднага ще чуете съобщението "System starting up. Wait to be configured". Ако не чуете това съобщение, нулирайте камерата чрез продължително натискане на бутона Reset на дънната платка, до слота за micro SD карта.
- 5. В приложението натиснете иконата +, за да добавите вашата камера.
- 6. Изберете "WiFi camera".
- 7. Изберете WiFi мрежата, към която искате да свържете камерата, и

добавете паролата за мрежата. Забележка: За първата настройка разположете камерата и телефона възможно най-близо до WiFi рутера. И двете устройства трябва да са свързани към една и съща WiFi мрежа.

- 8. Натиснете "Confirm", след това "Next".
- 9. На екрана на телефона се появява QR код. Поставете телефона пред обектива на камерата. Изчакайте връзката. В края ще чуете съобщението за потвърждение на връзката.
- 10. Изберете парола за камерата.
- 11. Натиснете "Confirm".
- 12. Изберете име за вашата камера.
- 13. Изберете режим на запис: непрекъснат или само в случай на аларма.
- 14. Натиснете "Next" и "ГDoneотово", за да завършите процедурата.

Забележка: Ако процедурата е неуспешна, нулирайте камерата и повторете стъпките по-горе.

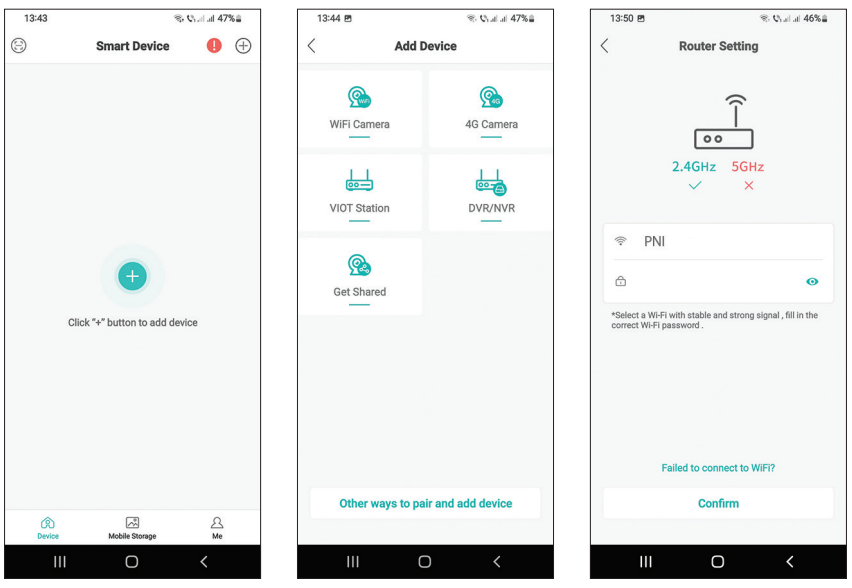

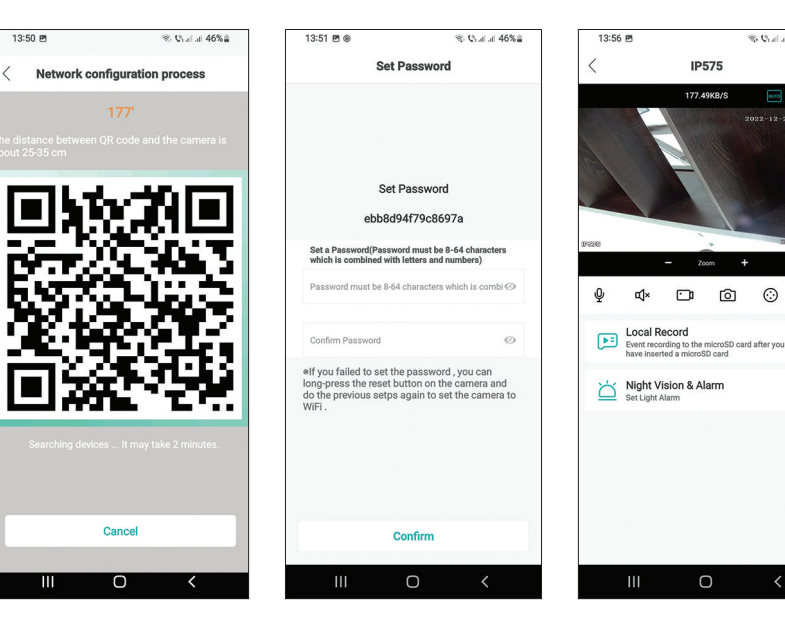

### Основен интерфейс

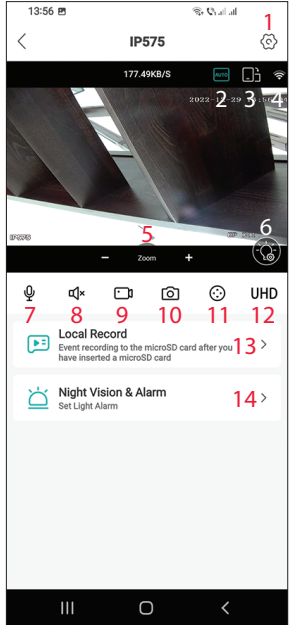

- 1. Меню за настройки на камерата за наблюдение
- 2. Режим на показване на изображението

.<br>©alal 45%≙

m 6 **IIHD** 

 $\cup$ 

₹

 $\widehat{\omega}$ 

 $\overline{ }$ 

 $\overline{\phantom{0}}$ 

- 3. Отидете в режим на цял екран
- 4. Ниво на WiFi сигнал
- 5. Увеличаване/намаляване
- 6. LED настройки
- 7. Микрофон. Натиснете, за да говорите
- 8. Говорител. Натиснете, за да слушате
- 9. Започнете записа. Файловете ще бъдат запазени в паметта на телефона
- 10. Екранна снимка
- 11. Въртене на камерата за наблюдение (PTZ)
- 12. Резолюция на дисплея: UHD или SD
- 13. Търсене на записи, записани на micro SD картата
- 14. LED настройки

#### Презентация на камера за наблюдение

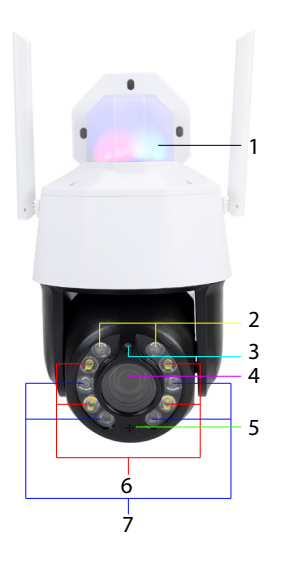

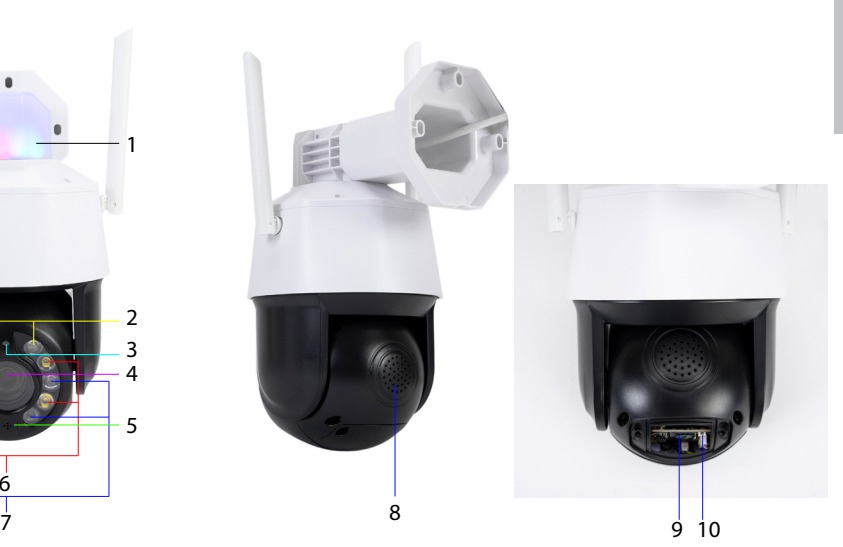

- 1. Светодиоди за аларма (червен/син)
- 2. Лазерни светодиоди
- 3. Светлинен сензор
- 4. Лещи
- 5. Микрофон

#### LED режим на работа

#### **Светодиоди за аларма (червено / синьо)**

Двата светодиода светят алтернативно, когато високоговорителят на камерата за наблюдение е активиран. Например, когато в приложението натиснете бутона на микрофона, за да говорите с лицето пред камерата за наблюдение.

#### **Бели, инфрачервени и лазерни светодиоди**

В приложението натиснете "Night Vision & Alarm", за да настроите режима на работа на светодиодите. Full color: 4-те бели светодиода светят

Infrared Vision: 4-те IR светодиода светят

- 6. Бели светодиоди
- 7. IR светодиоди
- 8. Говорител
- 9. Слот за микро SD карта
- 10. Бутон за рестартиране

Dual Light Alert: Лазерните светодиоди светват, когато оптичното увеличение е по-голямо от 9X. В противен случай светят само IR светодиодите. В режим Dual Light изображението е цветно само когато камерата за наблюдение засече човешко присъствие. В противен случай изображението е черно/бяло, както в инфрачервен режим.

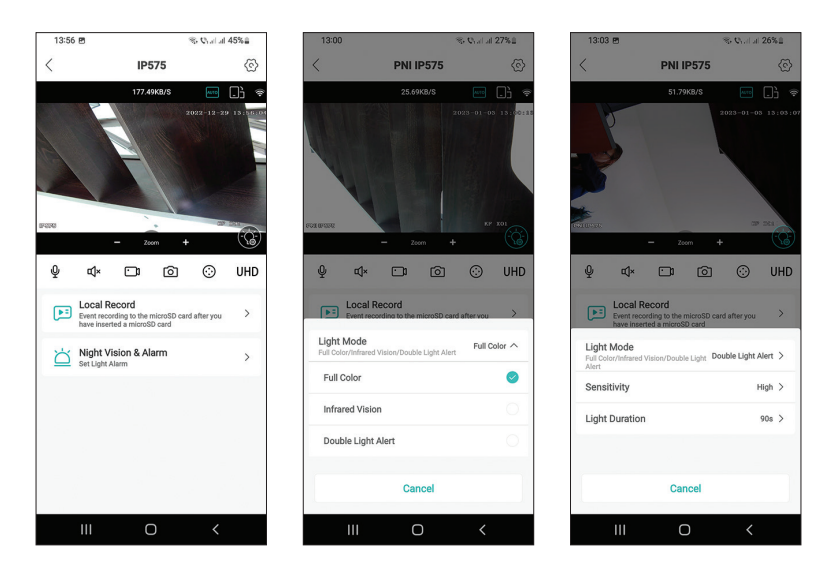

Камерата за наблюдение PNI House IP575 може да се използва самостоятелно (самостоятелно) или може да бъде свързана към NVR.

Камерата за наблюдение може да се управлява дистанционно от телефона чрез приложението ICSee или XMEye или от компютъра чрез приложението VMS, което позволява, наред с други, да активирате/ деактивирате функциите за откриване на движение, откриване на хора и разпознаване на лица (работи само когато се свържете камерата за наблюдение към XM NVR).

Забележка: Поради многобройните актуализации на приложенията, може да има някои разлики в сравнение с изображенията или съдържанието, представени в това ръководство.

Български

Български

Ръководство

Сканирайте QR кода по-долу, за да изтеглите приложението VMS Lite:

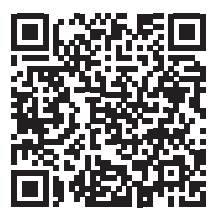

#### **Опростена ЕС декларация за съответствие**

SC ONLINESHOP SRL декларира, че камерата за видеонаблюдение PNI House IP575 отговаря на Директива RED 2014/53/EU. Пълният текст на ЕС декларацията за съответствие е достъпен на следния интернет адрес:

https://www.mypni.eu/products/8978/download/certifications

# Technische Spezifikationen

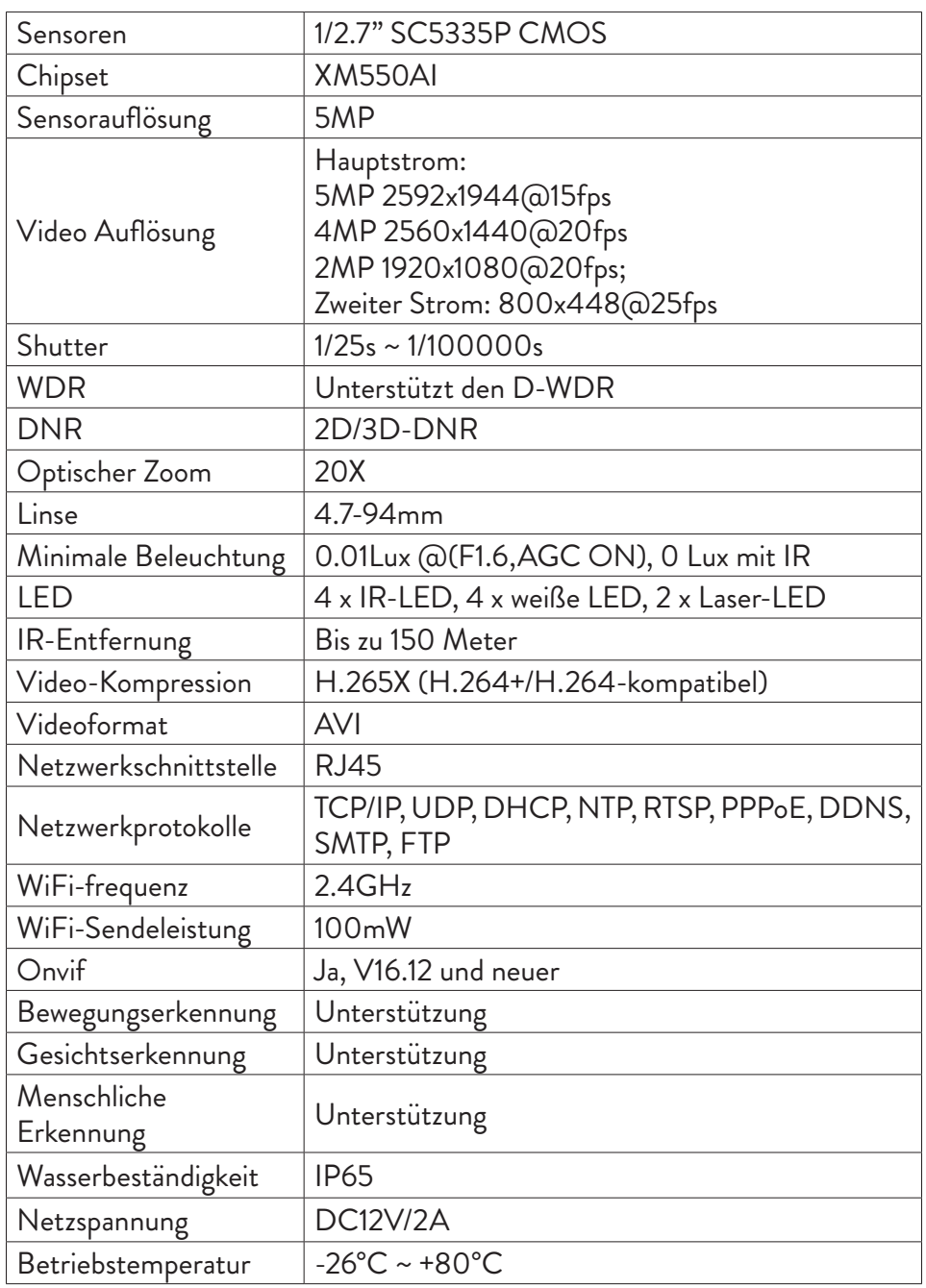

# Steuerung über die ICSee-Anwendung Hinzufügen der Überwachungskamera zur Anwendung

1. Installieren Sie die ICSee-Anwendung, indem Sie auf Google Play oder den App Store zugreifen oder den QR-Code unten scannen:

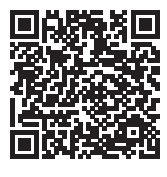

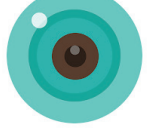

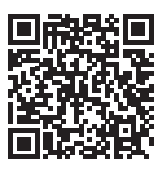

2. Erstellen Sie ein Konto in der Anwendung oder melden Sie sich an, wenn Sie bereits eines haben.

Android iOS

- 3. Aktivieren Sie die GPS-Ortungsfunktion in Ihrem Telefon.
- 4. Versorgen Sie die Überwachungskamera mit dem mitgelieferten Netzteil mit Strom. Sie hören sofort die Meldung "System starting up. Wait to be configured". Wenn Sie diese Meldung nicht hören, setzen Sie die Überwachungskamera zurück, indem Sie die Reset-Taste auf der Hauptplatine neben dem Micro-SD-Kartensteckplatz lange drücken.
- 5. Drücken Sie in der Anwendung auf das Symbol +, um Ihre Überwachungskamera hinzuzufügen.
- 6. Wählen Sie "WiFi Camera".
- 7. Wählen Sie das WLAN-Netzwerk aus, mit dem Sie die Überwachungskamera verbinden möchten, und fügen Sie das Netzwerkpasswort hinzu. Hinweis: Positionieren Sie die Überwachungskamera und das Telefon für die erste Einrichtung so nah wie möglich am WLAN-Router. Beide Geräte müssen mit demselben WLAN-Netzwerk verbunden sein.
- 8. Drücken Sie "Confirm" und dann "Next".
- 9. Auf dem Telefonbildschirm wird ein QR-Code angezeigt. Positionieren Sie das Telefon vor dem Objektiv der Überwachungskamera. Warten Sie auf die Verbindung. Am Ende hören Sie die Verbindungsbestätigung.
- 10. Wählen Sie ein Passwort für die Überwachungskamera.
- 11. Drücken Sie "Confirm".
- 12. Wählen Sie einen Namen für Ihre Überwachungskamera.
- 13. Wählen Sie den Aufnahmemodus: kontinuierlich oder nur im Alarmfall.

14. Drücken Sie "Next" und "Done", um den Vorgang abzuschließen. Hinweis: Wenn der Vorgang fehlschlägt, setzen Sie die Überwachungskamera zurück und wiederholen Sie die obigen Schritte.

 $13:43$ ◎ いまま47%音 13:44 .<br>Vol. al. 47% à 13:50 四 Call at 46% 을  $\langle$  $\mathbb{C}$ **Smart Device A** ④ **Add Device**  $\langle$ **Router Setting Q Q** WiFi Camera 4G Camera  $\sqrt{\circ}$ 2.4GHz 5GHz  $\frac{1}{\log n}$ よい しんしゃく しんしゃく しんしゃく  $\overline{\mathbf{x}}$ VIOT Station DVR/NVR **PNI** Ŵ. **Q**  $\hat{\mathbb{C}}$  $\ddot{\bullet}$ Get Shared \*Select a Wi-Fi with stable and strong signal , fill in the<br>correct Wi-Fi password . Click "+" button to add device Failed to connect to WiFi? Other ways to pair and add device Confirm  $^{\circ}$  $\boxed{\geq}$  $\frac{\Omega}{\text{Me}}$  $\mathbf{H}$  $\circ$  $\mathbf{H}$  $\cup$  $\mathbf{H}$  $\circ$  $\overline{\left( \right)}$  $\overline{\left( \right)}$  $\parallel$ 

 $8.13 - 4.45$ 

 $\alpha$ 

 $\overline{\left( \right. }%$ 

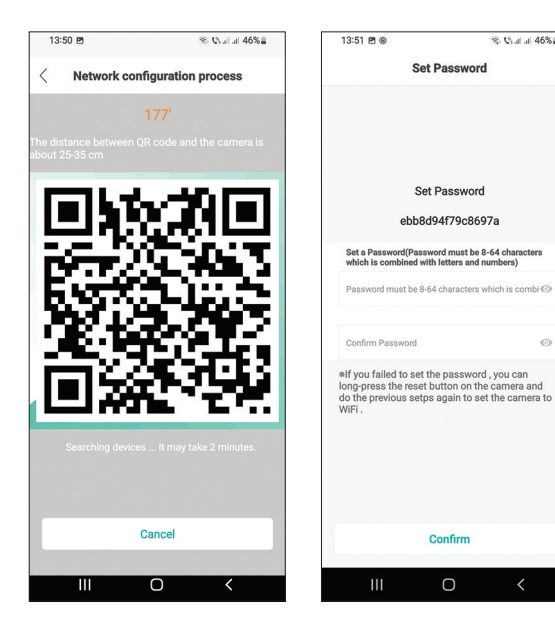

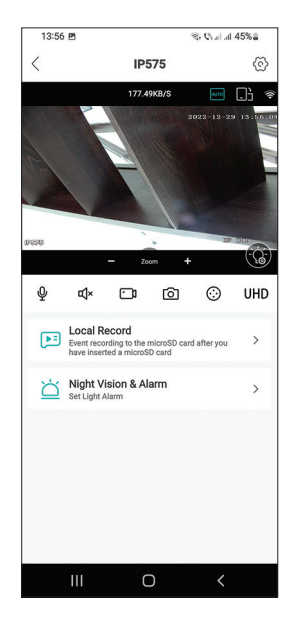

Deutsche

 $\cup$ 

# Haupt-Schnittstelle

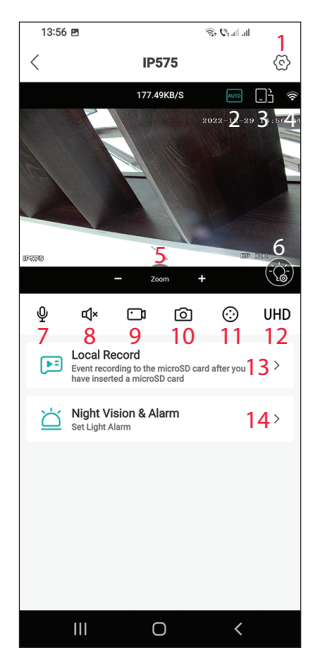

- $\frac{1}{10}$  1. Einstellungsmenü der Überwachungskamera
	- 2. Bildanzeigemodus
	- 3. Wechseln Sie in den Vollbildmodus
	- 4. WiFi-Signalpegel
	- 5. Hineinzoomen herauszoomen
	- 6. LED-Einstellungen
	- 7. Mikrofon. Drücken Sie, um zu sprechen
	- 8. Lautsprecher. Drücken Sie zum Anhören
	- 9. Starte die Aufnahme. Die Dateien werden im Speicher des Telefons gespeichert
	- 10. Bildschirmfoto
	- 11. Rotation der Überwachungskamera (PTZ)
	- 12. Bildschirmauflösung: UHD oder SD
	- 13. Suchen Sie nach Aufnahmen, die auf der Micro-SD-Karte gespeichert sind
	- 14. LED-Einstellungen

# Präsentation der Überwachungskamera

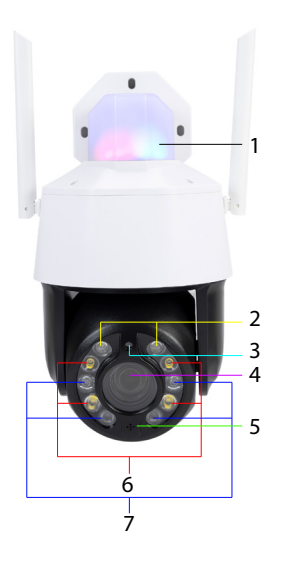

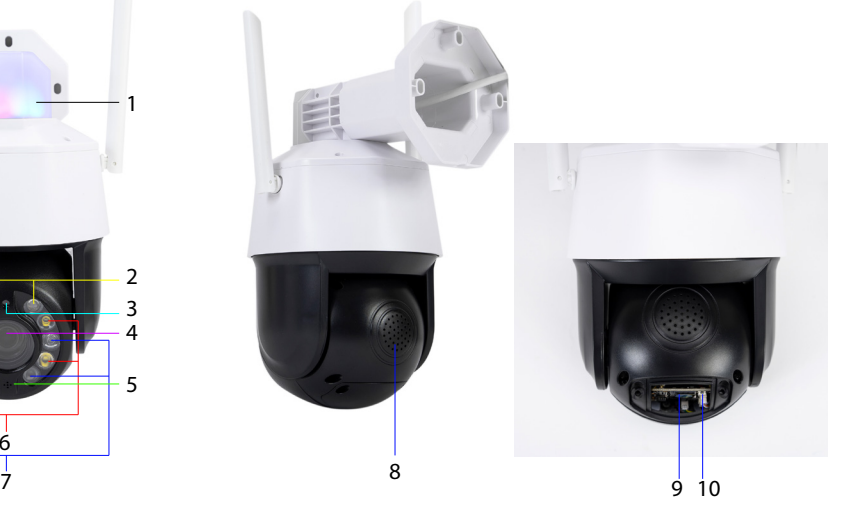

Benutzerhandbuch

- 1. Alarm-LEDs (rot/blau)
- 2. Laser-LEDs
- 3. Lichtsensor
- 4. Linse
- 5. Mikrofon
- 6. Weiße LEDs
- 7. IR-LEDs
- 8. Lautsprecher
- 9. Steckplatz für Micro-SD-Karte
- 10. Reset-Knopf

# LED-Betriebsart

#### **Alarm-LEDs (rot / blau)**

Die beiden LEDs leuchten abwechselnd, wenn der Lautsprecher der Überwachungskamera aktiviert ist. Wenn Sie beispielsweise in der Anwendung die Mikrofontaste drücken, um mit der Person vor der Überwachungskamera zu sprechen.

#### **Weiße, IR- und Laser-LEDs**

Drücken Sie in der Anwendung auf "Night Vision & Alarm", um den Betriebsmodus der LEDs einzustellen.

Full color: Die 4 weißen LEDs leuchten

Infrared vision: Die 4 IR-LEDs leuchten auf

Dual Light Alert: Die Laser-LEDs leuchten auf, wenn der optische Zoom größer als 9X ist. Ansonsten leuchten nur die IR-LEDs. Im Dual-Light-Modus ist das Bild nur dann in Farbe, wenn die Überwachungskamera die Anwesenheit von Menschen erkennt. Ansonsten ist das Bild wie im Infrarotmodus schwarz/weiß.

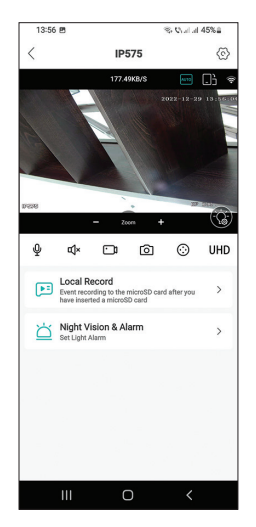

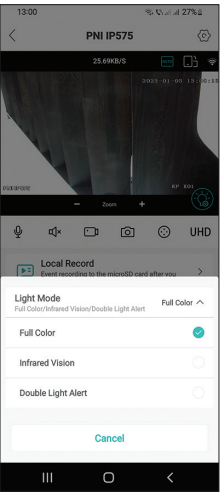

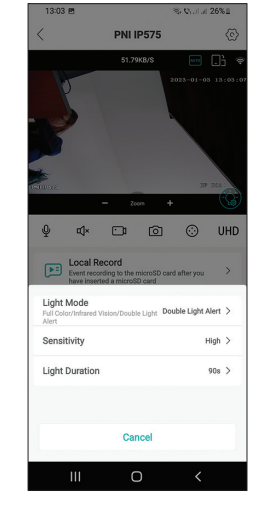

Benutzerhandbuch

Die Überwachungskamera PNI House IP575 kann unabhängig (stand-alone) verwendet oder an einen NVR angeschlossen werden.

Die Überwachungskamera kann vom Telefon über die ICSee- oder XMEye-Anwendung oder vom Computer über die VMS-Anwendung ferngesteuert werden, die es unter anderem ermöglicht, die Funktionen Bewegungserkennung, Personenerkennung und Gesichtserkennung zu aktivieren/deaktivieren (funktioniert nur, wenn Sie eine Verbindung herstellen die Überwachungskamera an einen XM NVR).

Hinweis: Aufgrund der zahlreichen Aktualisierungen der Anwendungen können einige Unterschiede zu den in diesem Handbuch dargestellten Bildern oder Inhalten bestehen.

Scannen Sie den QR-Code unten, um die VMS Lite-Anwendung herunterzuladen:

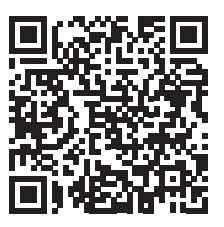

#### **Vereinfachte EU-Konformitätserklärung**

SC ONLINESHOP SRL erklärt, dass die Videoüberwachungskamera PNI House IP575 der RED-Richtlinie 2014/53/EU entspricht. Der vollständige Text der EU-Konformitätserklärung ist unter folgender Internetadresse verfügbar:

https://www.mypni.eu/products/8978/download/certifications

eutsche

# Especificaciones técnicas

Español

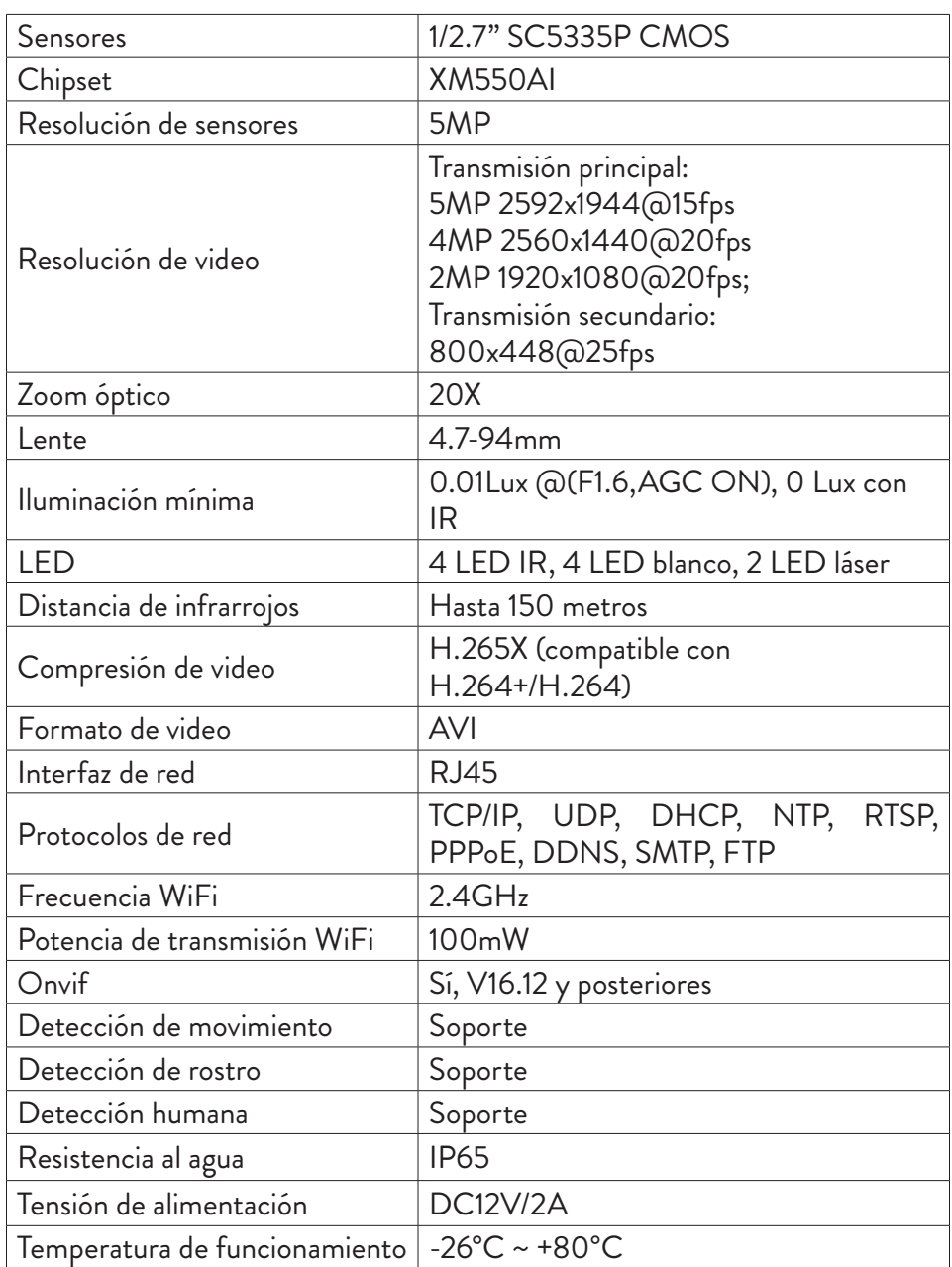

# Control desde la aplicación ICSee

# Agregar la cámara de vigilancia a la aplicación

1. Instale la aplicación ICSee accediendo a Google Play o App Store o escaneando el código QR a continuación:

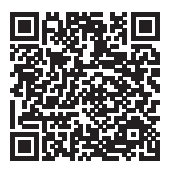

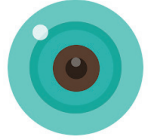

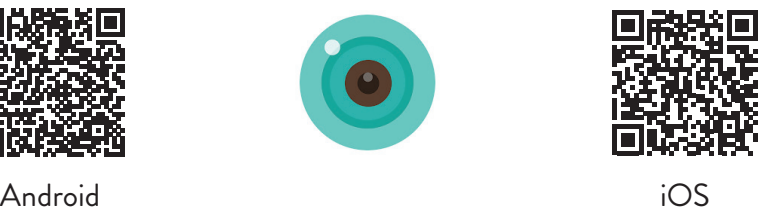

Español

- 2. Crea una cuenta en la aplicación o inicia sesión si ya tienes una.
- 3. Active la función de ubicación GPS en su teléfono.
- 4. Encienda la cámara de vigilancia con el adaptador de fuente de alimentación en el paquete. Inmediatamente escuchará el mensaje "System starting up. Wait to be configured". Si no escucha este mensaje, reinicie la cámara de vigilancia manteniendo presionado el botón Restablecer en la placa base, al lado de la ranura para tarjeta micro SD.
- 5. En la aplicación, presione el ícono + para agregar su cámara de vigilancia.
- 6. Seleccione "WiFi Camera".
- 7. Seleccione la red WiFi a la que desea conectar la cámara de vigilancia y agregue la contraseña de la red. Nota: Para la primera configuración, coloque la cámara de vigilancia y el teléfono lo más cerca posible del enrutador WiFi. Ambos dispositivos deben estar conectados a la misma red WiFi.
- 8. Presione "Confirm", luego "Next".
- 9. Aparece un código QR en la pantalla del teléfono. Coloque el teléfono frente a la lente de la cámara de vigilancia. Espere la conexión. Al final, escuchará el mensaje de confirmación de conexión.
- 10. Elija una contraseña para la cámara de vigilancia.
- 11. Presiona "Confirm".
- 12. Elija un nombre para su cámara de vigilancia.
- 13. Elige el modo de grabación: continuo o solo en caso de alarma.
- 14. Presione "Next" y "Done" para completar el procedimiento.

Nota: Si el procedimiento falla, reinicie la cámara de vigilancia y repita los pasos anteriores.

# Español

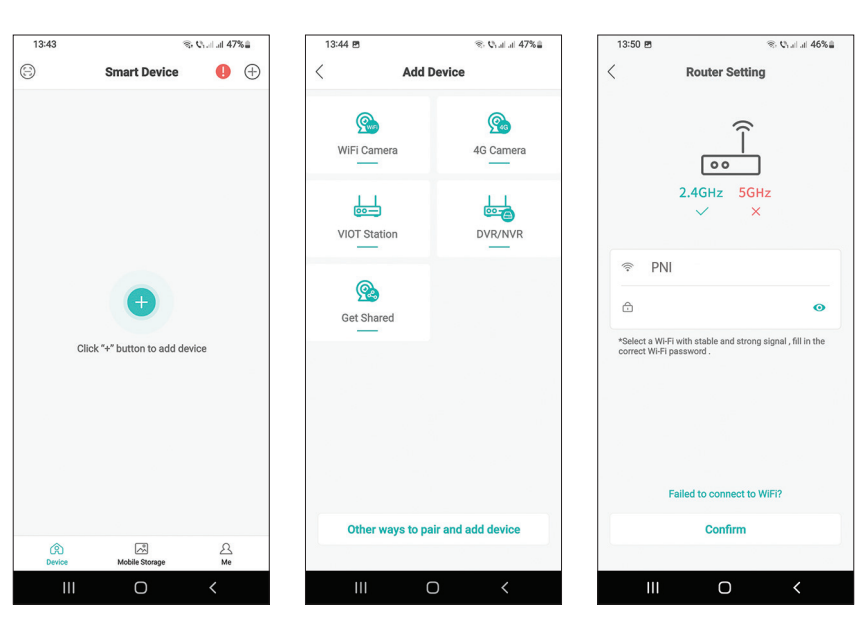

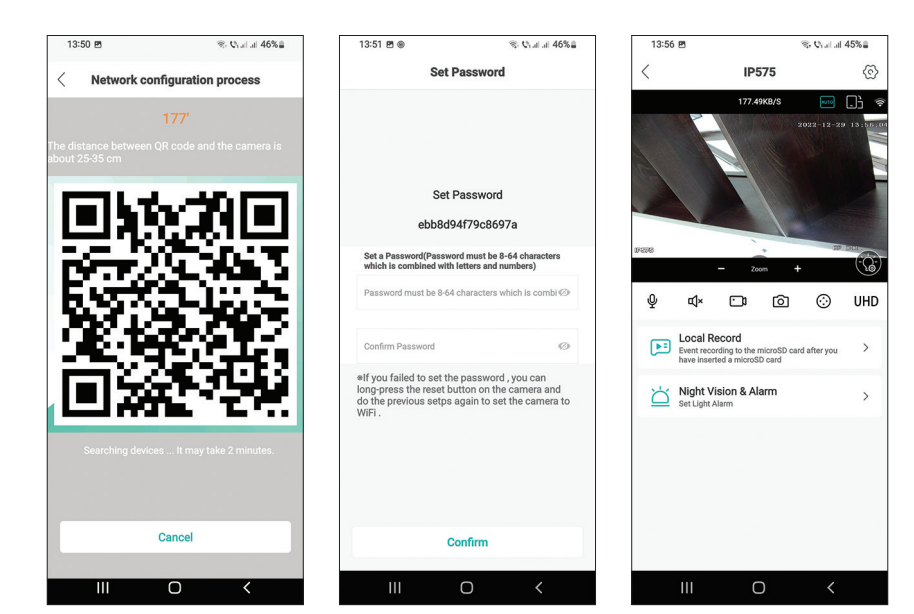

Manual de usuario

# Interfaz principal

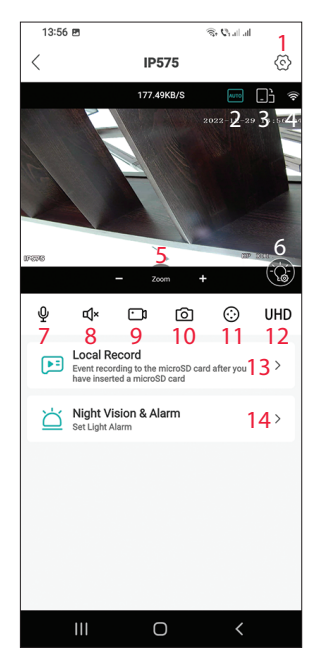

- $\frac{1}{1}$  1. Menú de configuración de la cámara
	- 2. Modo de visualización de imagen
	- 3. Ir al modo de pantalla completa
	- 4. Nivel de señal WiFi
	- 5. Ampliar reducir
	- 6. Configuración de LED
	- 7. Micrófono. Presiona para hablar
	- 8. Altoparlante. Presiona para escuchar
	- 9. Iniciar la grabación. Los archivos se guardarán en la memoria del teléfono.
	- 10. Captura de pantalla
	- 11. Rotación de cámaras de vigilancia (PTZ)
	- 12. Resolución de pantalla: UHD o SD
	- 13. Buscar grabaciones guardadas en la tarjeta micro SD
	- 14. Configuración de LED

# Presentación de cámaras de vigilancia.

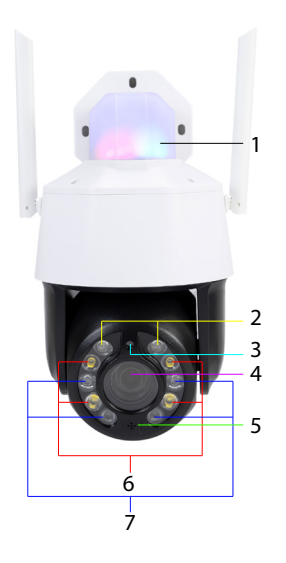

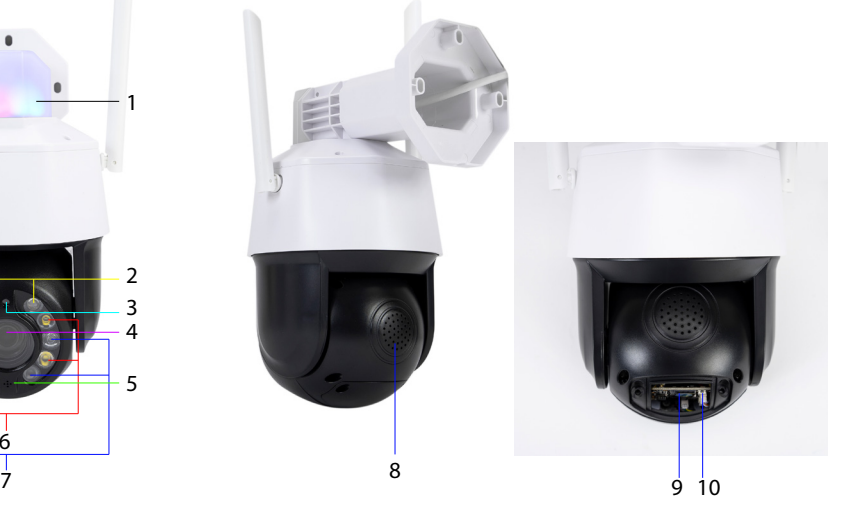

Español

- Español
- 1. LED de alarma (rojo/azul)
- 2. LED láser
	- 3. Sensor de luz
- 4. Lente
- 5. Micrófono
- 6. LED blancos
- 7. LED IR
- 8. Vocero
- 9. Ranura para tarjeta MicroSD
- 10. Botón de reinicio

# Modo de funcionamiento LED

#### **LED de alarma (rojo/azul)**

Los dos LED se encienden alternativamente cuando se activa el altavoz de la cámara de vigilancia. Por ejemplo, cuando en la aplicación presionas el botón del micrófono para hablar con la persona que está frente a la cámara de vigilancia.

#### **LED blancos, infrarrojos y láser**

En la aplicación, presione "Night Vision & Alarm" para configurar el modo de funcionamiento de los LED.

Full color: los 4 LED blancos se encienden

Infrared vision: los 4 LED IR se encienden

Dual Light Alert: los LED láser se encienden cuando el zoom óptico es mayor a 9X. De lo contrario, solo se encienden los LED IR. En el modo Dual Light, la imagen está en color solo cuando la cámara de vigilancia detecta presencia humana. De lo contrario, la imagen es en blanco y negro como en el modo infrarrojo.

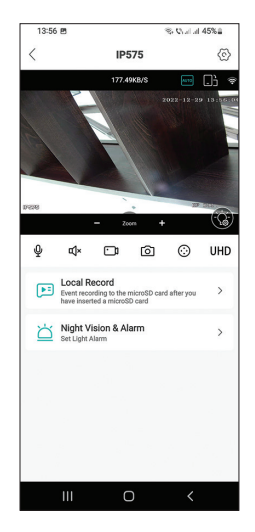

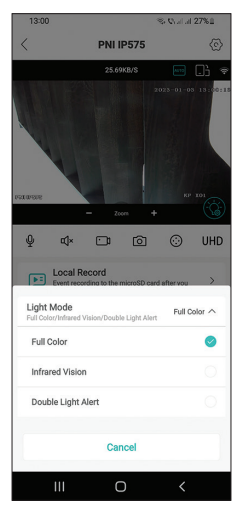

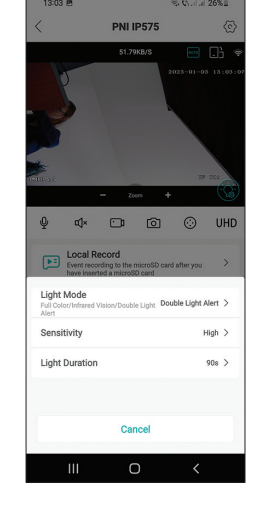

La cámara de vigilancia PNI House IP575 se puede usar de forma independiente (independiente) o se puede conectar a un NVR.

La cámara de vigilancia se puede controlar de forma remota desde el teléfono a través de la aplicación ICSee o XMEye o desde la computadora a través de la aplicación VMS que permite, entre otras, habilitar/deshabilitar las funciones de detección de movimiento, detección humana y detección de rostros (solo funciona cuando se conecta la cámara de vigilancia a un XM NVR).

Nota: Debido a las numerosas actualizaciones de las aplicaciones, puede haber algunas diferencias en comparación con las imágenes o el contenido presentado en este manual.

Escanee el código QR a continuación para descargar la aplicación VMS Lite:

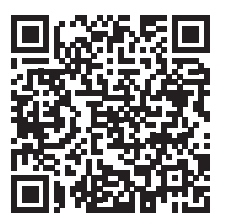

#### **Declaración UE de conformidad simplificada**

SC ONLINESHOP SRL declara que la cámara de videovigilancia PNI House IP575 cumple con la Directiva RED 2014/53/EU. El texto completo de la declaración UE de conformidad está disponible en la siguiente dirección de Internet:

https://www.mypni.eu/products/8978/download/certifications

Español

# Spécifications techniques

Français

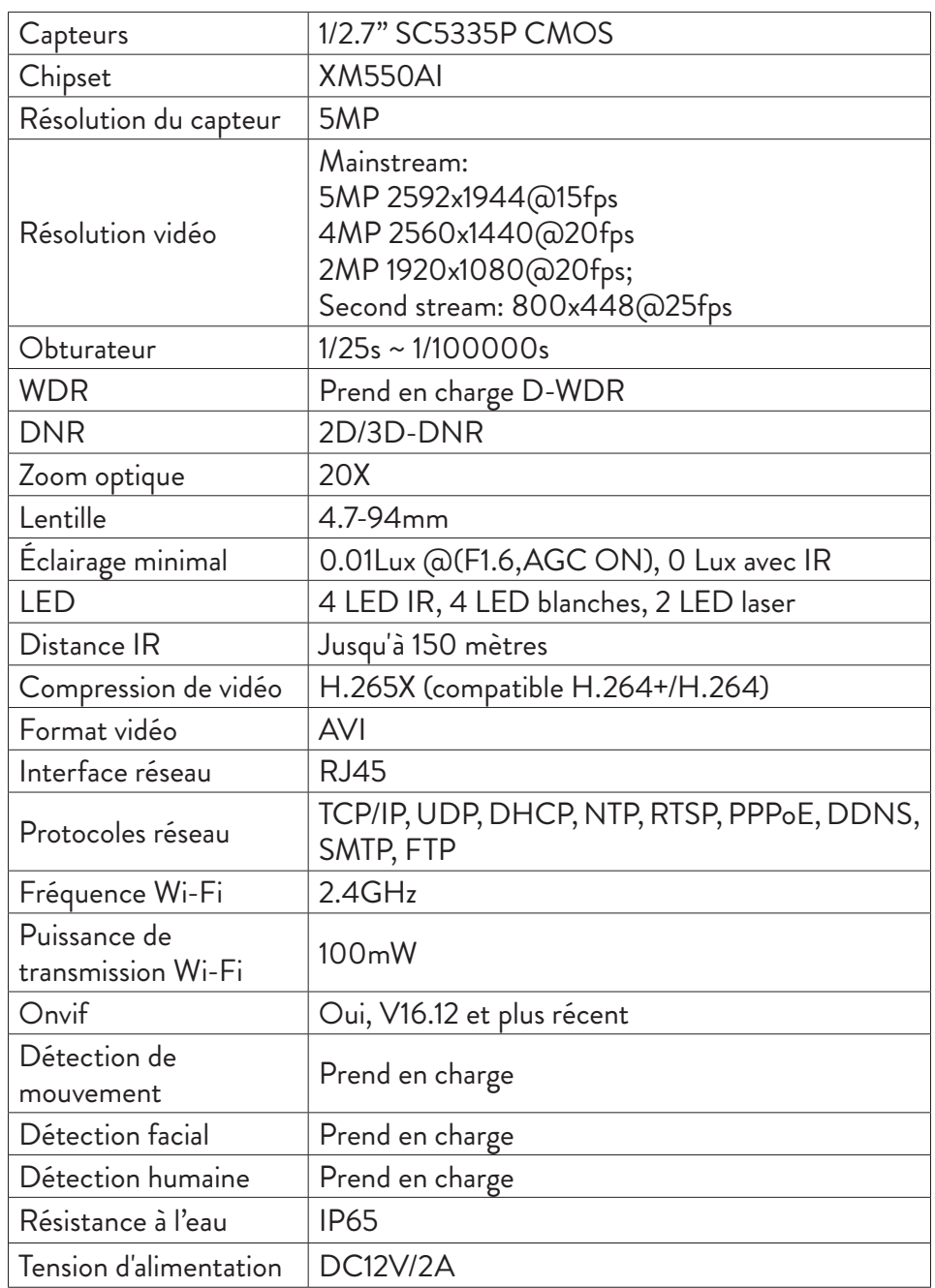

# Français

# Pilotage depuis l'application ICSee Ajouter la caméra de surveillance à l'application

1. Installez l'application ICSee en accédant à Google Play ou à l'App Store ou en scannant le code QR ci-dessous:

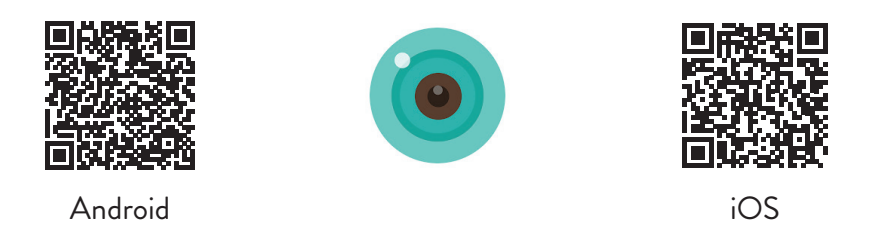

- 2. Créez un compte dans l'application ou connectez-vous si vous en avez déjà un.
- 3. Activez la fonction de localisation GPS dans votre téléphone.
- 4. Alimentez la caméra de surveillance avec l'adaptateur d'alimentation fourni dans l'emballage. Vous entendrez immédiatement le message «System starting up. Wait to be configured». Si vous n'entendez pas ce message, réinitialisez la caméra de surveillance en appuyant longuement sur le bouton Reset de la carte mère, à côté de la fente pour carte micro SD.
- 5. Dans l'application, appuyez sur l'icône + pour ajouter votre caméra de surveillance.
- 6. Sélectionnez "WiFi Camera".
- 7. Sélectionnez le réseau WiFi auquel vous souhaitez connecter la caméra de surveillance et ajoutez le mot de passe du réseau. Remarque: Pour la première configuration, placez la caméra de surveillance et le téléphone aussi près que possible du routeur WiFi. Les deux appareils doivent être connectés au même réseau Wi-Fi.
- 8. Appuyez sur "Confirm", puis "Next".
- 9. Un code QR apparaît sur l'écran du téléphone. Placez le téléphone devant l'objectif de la caméra de surveillance. Attendez la connexion. À la fin, vous entendrez le message de confirmation de connexion.
- 10. Choisissez un mot de passe pour la caméra de surveillance.
- 11. Appuyez sur "Confirm".
- 12. Choisissez un nom pour votre caméra de surveillance.
- 13. Choisissez le mode d'enregistrement: continu ou uniquement en cas

d'alarme.

14. Appuyez sur "Next" et "Done" pour terminer la procédure.

Remarque: Si la procédure échoue, réinitialisez la caméra de surveillance et répétez les étapes ci-dessus.

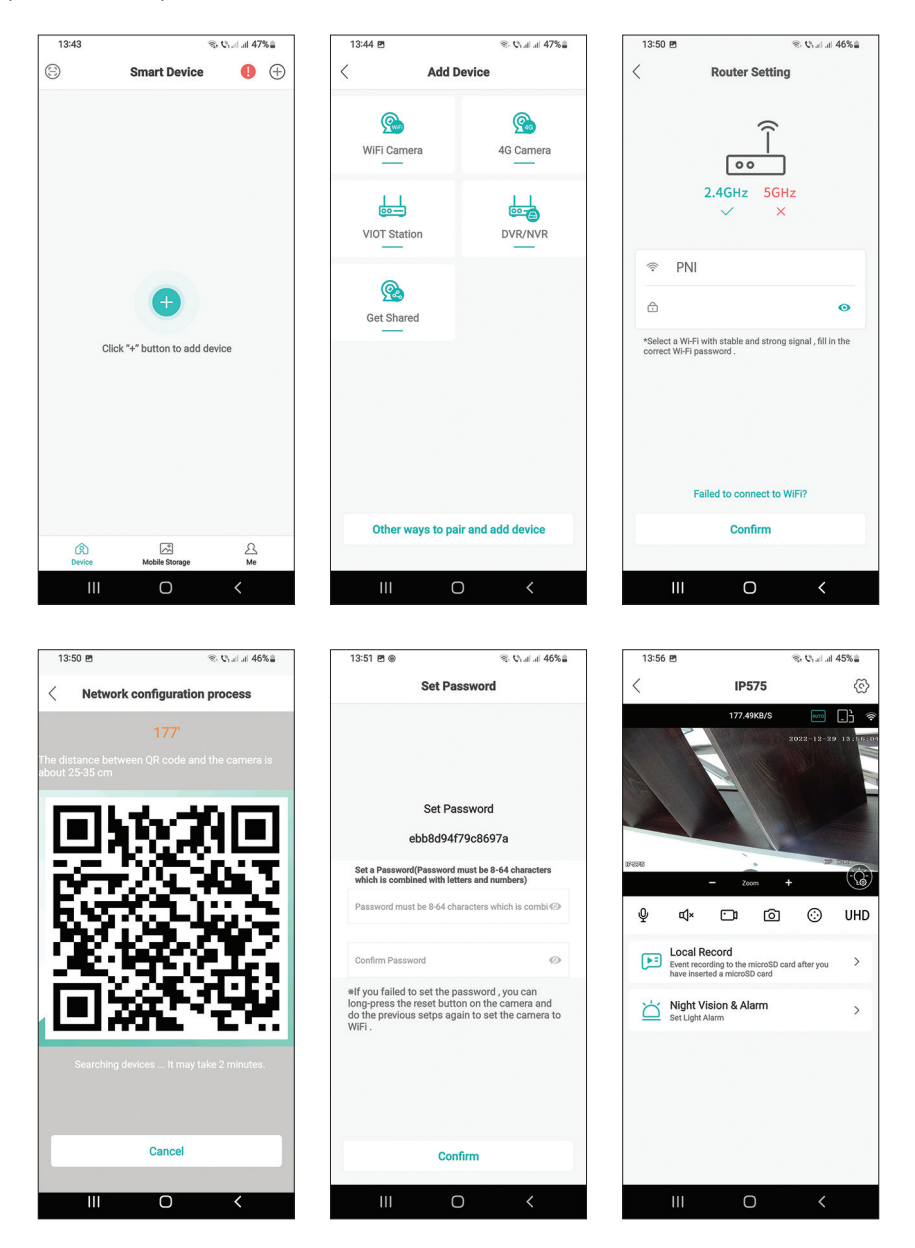

Français

### Interface principale

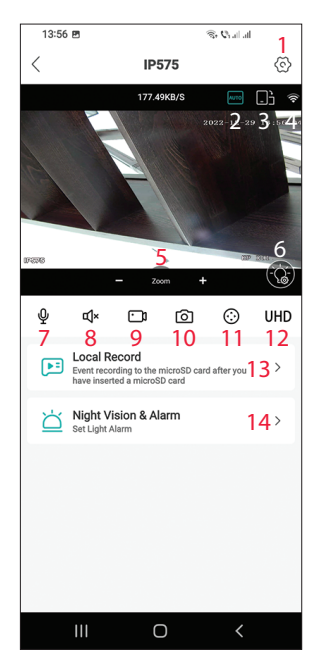

- $\frac{1}{10}$  1. Menu des paramètres de la caméra
	- 2. Mode d'affichage des images
	- 3. Passer en mode plein écran
	- 4. Niveau du signal Wi-Fi
	- 5. Zoom avant Zoom arrière
	- 6. Paramètres des LED
	- 7. Microphone. Appuyez pour parler
	- 8. Haut-parleur. Appuyez pour écouter
	- 9. Commencer l'enregistrement. Les fichiers seront enregistrés dans la mémoire du téléphone
	- 10. Capture d'écran
	- 11. Rotation des caméras de surveillance (PTZ)
	- 12. Résolution d'affichage: UHD ou SD
	- 13. Recherche d'enregistrements sauvegardés sur la carte micro SD
	- 14. Paramètres des LED

#### Présentation de la caméra de surveillance

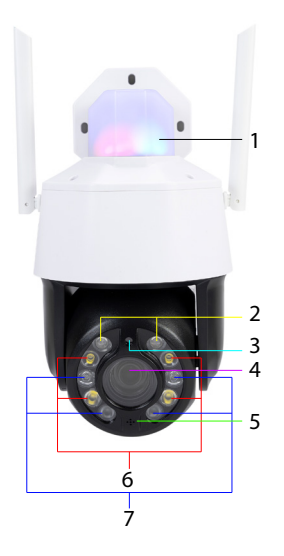

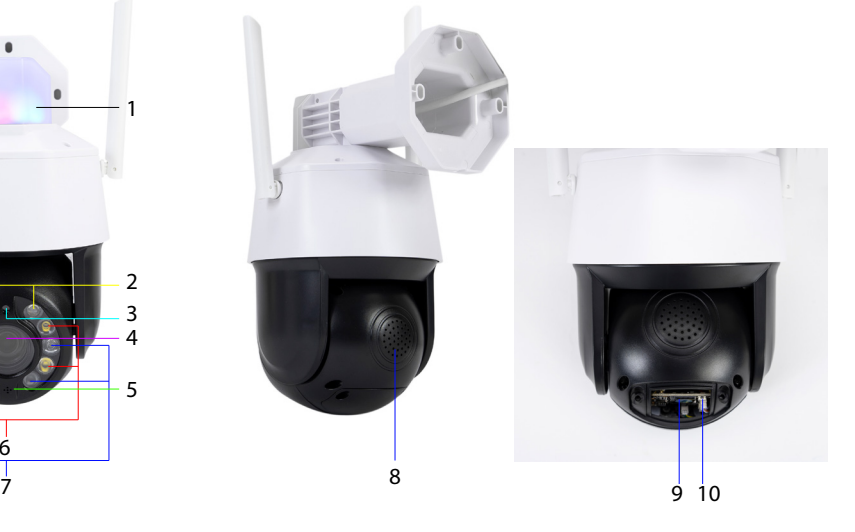

- Français
- 1. LED d'alarme (rouge/bleu)
- 2. LED laser
	- 3. Capteur de lumière
- 4. Lentille
- 5. Microphone
- 6. LED blanches
- 7. LED IR
- 8. Conférencier
- 9. Fente pour carte micro SD
- 10. Bouton de réinitialisation

## Mode de fonctionnement LED

#### **LED d'alarme (rouge / bleu)**

Les deux LED s'allument alternativement lorsque le haut-parleur de la caméra de surveillance est activé. Par exemple, lorsque dans l'application vous appuyez sur le bouton du microphone pour parler à la personne devant la caméra de surveillance.

#### **LED blanches, IR et laser**

Dans l'application, appuyez sur "Night Vision & Alarm" pour définir le mode de fonctionnement des LED.

Full color: les 4 LED blanches s'allument

Infrared vision: les 4 LED IR s'allument

Dual Light Alert: les LED laser s'allument lorsque le zoom optique est supérieur à 9X. Sinon, seules les LED IR s'allument. En mode Dual Light, l'image est en couleur uniquement lorsque la caméra de surveillance détecte une présence humaine. Sinon, l'image est en noir/blanc comme en mode Infrarouge.

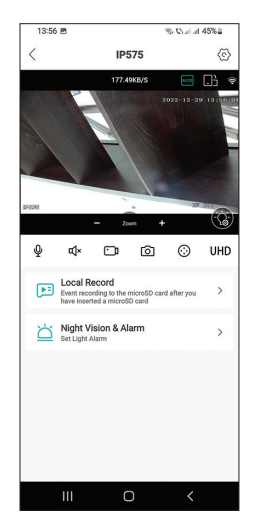

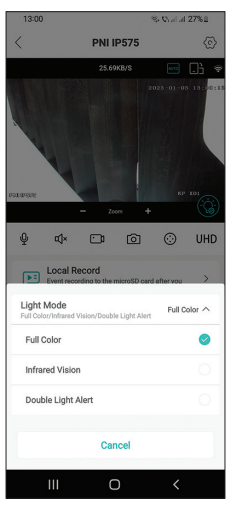

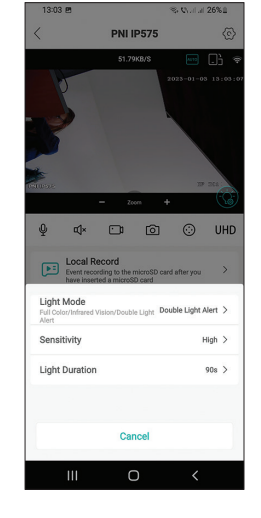

Manuel utilisateur

La caméra de surveillance PNI House IP575 peut être utilisée indépendamment (stand-alone) ou peut être connectée à un NVR.

La caméra de surveillance peut être contrôlée à distance depuis le téléphone via l'application ICSee ou XMEye ou depuis l'ordinateur via l'application VMS qui permet, entre autres, d'activer/désactiver les fonctions de détection de mouvement, de détection humaine et de détection de visage (fonctionne uniquement lorsque vous vous connectez la caméra de surveillance à un XM NVR).

Remarque : En raison des nombreuses mises à jour des applications, il peut y avoir des différences par rapport aux images ou au contenu présenté dans ce manuel.

Scannez le QR code ci-dessous pour télécharger l'application VMS Lite:

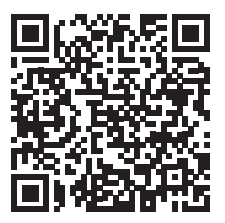

#### **Déclaration de conformité UE simplifiée**

SC ONLINESHOP SRL déclare que la caméra de vidéosurveillance PNI House IP575 est conforme à la directive RED 2014/53/EU. Le texte complet de la déclaration UE de conformité est disponible à l'adresse Internet suivante: https://www.mypni.eu/products/8978/download/certifications

#### Műszaki adatok

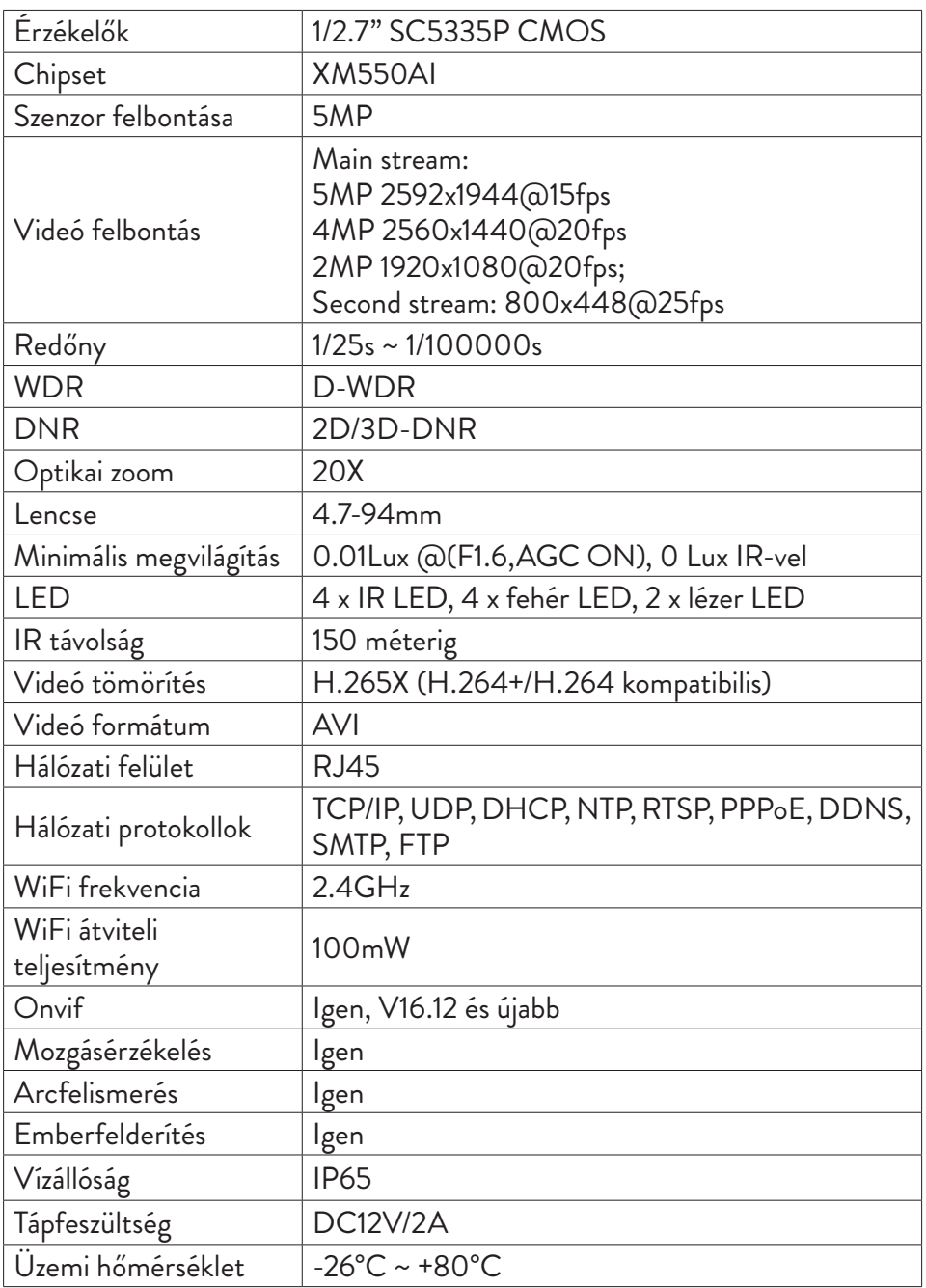

# Vezérlés az ICSee alkalmazásból

#### A kamera hozzáadása az alkalmazáshoz

1. Telepítse az ICSee alkalmazást a Google Play vagy az App Store megnyitásával, vagy az alábbi QR-kód beolvasásával:

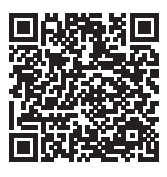

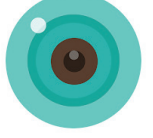

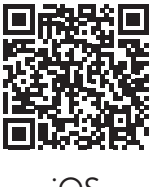

Android iOS

- 2. Hozzon létre egy fiókot az alkalmazásban, vagy jelentkezzen be, ha már rendelkezik vele.
- 3. Aktiválja a GPS Location funkciót a telefonon.
- 4. A fényképezőgép tápellátását a csomagban található tápadapterrel. Azonnal hallani fogja a "System starting up. Wait to be configured". Ha nem hallja ezt az üzenetet, állítsa alaphelyzetbe a kamerát az alaplapon, a micro SD kártyanyílás melletti Reset gomb hosszú lenyomásával.
- 5. Az alkalmazásban nyomja meg a + ikont a kamera hozzáadásához.
- 6. Válassza a "WiFi camera" lehetőséget.
- 7. Válassza ki a WiFi hálózatot, amelyhez csatlakoztatni szeretné a kamerát, és adja meg a hálózati jelszót. Megjegyzés: Az első beállításhoz helyezze a kamerát és a telefont a lehető legközelebb a WiFi útválasztóhoz. Mindkét eszköznek ugyanahhoz a WiFi hálózathoz kell csatlakoznia.
- 8. Nyomja meg a "Confirm", majd a "Next" gombot.
- 9. A telefon képernyőjén megjelenik egy QR-kód. Helyezze a telefont a kamera lencséje elé. Várja meg a kapcsolatot. A végén hallani fogja a csatlakozást megerősítő üzenetet.
- 10. Válasszon jelszót a kamerához.
- 11. Nyomja meg a "Confirm" gombot.
- 12. Válasszon nevet a fényképezőgépének.
- 13. Válassza ki a rögzítési módot: folyamatos vagy csak riasztás esetén.
- 14. Nyomja meg a "Next" és a "Done" gombot az eljárás befejezéséhez.
- Megjegyzés: Ha az eljárás sikertelen, indítsa újra a kamerát, és ismételje meg

Magyar

#### a fenti lépéseket.

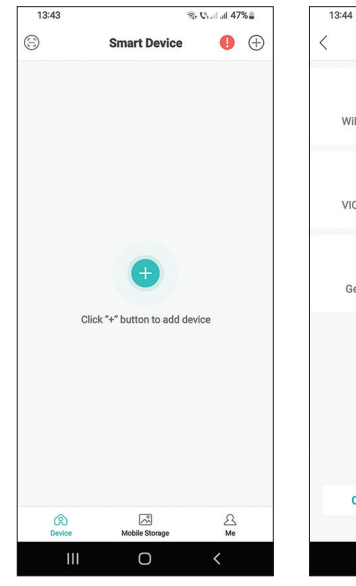

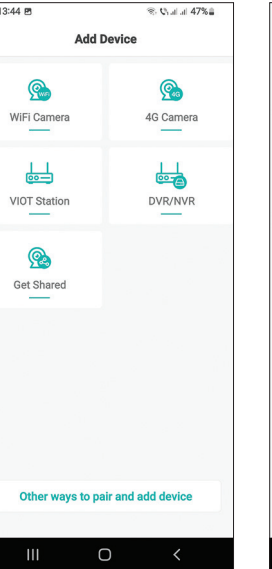

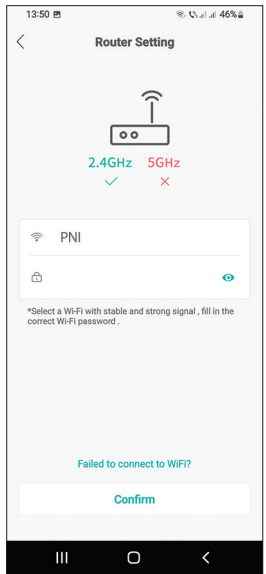

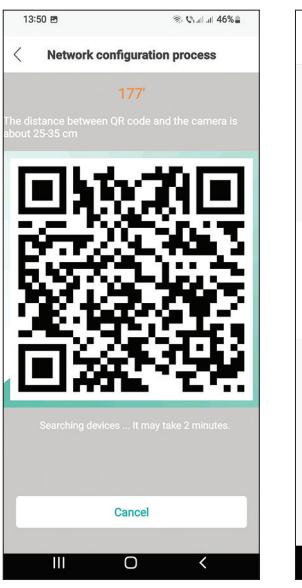

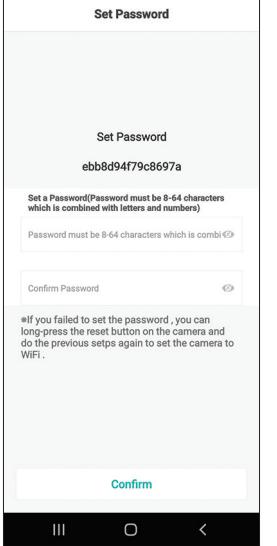

 $\otimes$  Call at 46%

 $13:51 \nB$ 

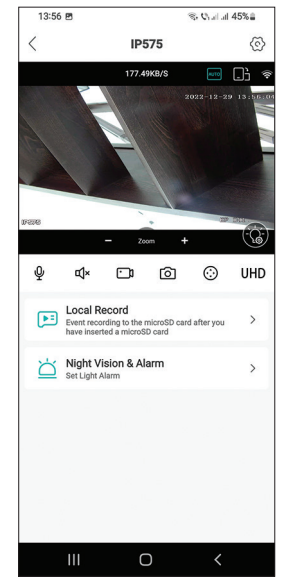

#### Fő interfész

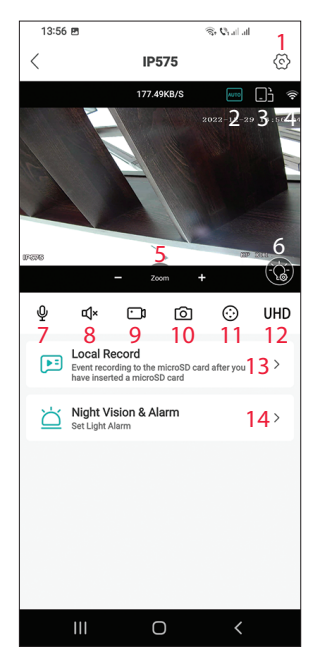

- $\frac{1}{\sqrt{2}}$  1. Térfigyelő kamera beállítások menü
	- 2. Képmegjelenítési mód
	- 3. Lépjen teljes képernyős módba
	- 4. WiFi jelszint
	- 5. Nagyítás / Kicsinyítés
	- 6. LED beállítások
	- 7. Mikrofon. Nyomja meg a beszélgetéshez
	- 8. Hangszóró. Nyomja meg a meghallgatáshoz
	- 9. Felvétel megkezdése. A fájlok a telefon memóriájába kerülnek
	- 10. Képernyőkép
	- 11. Térfigyelő kamera forgása (PTZ)
	- 12. Kijelző felbontása: UHD vagy SD
	- 13. Keresse meg a micro SD kártyára mentett felvételeket
	- 14. LED beállítások

#### Térfigyelő kamerás bemutató

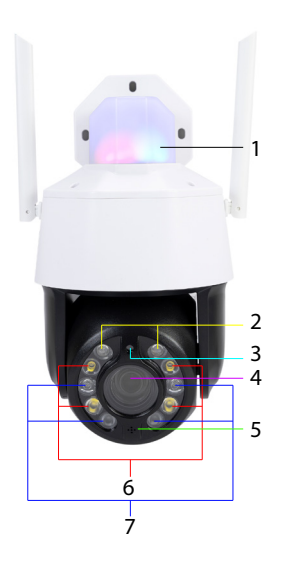

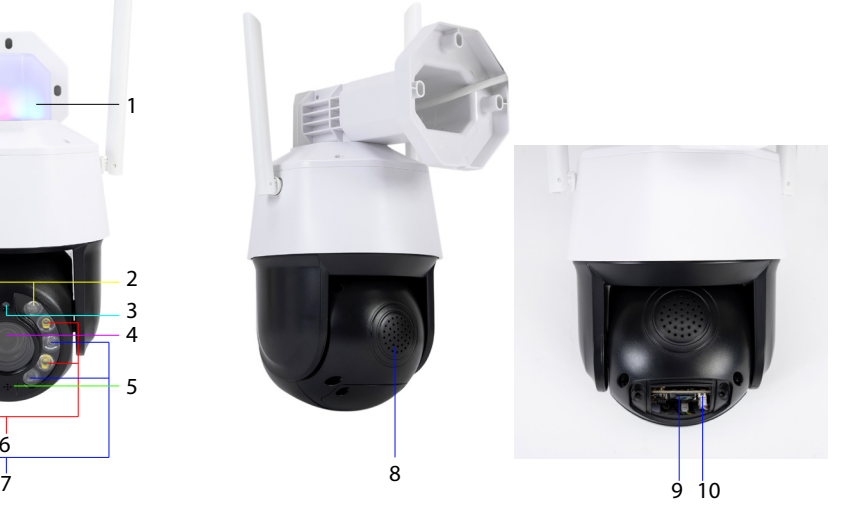

Magyar

- Magyar
- 1. Riasztó LED-ek (piros/kék)
- 2. Lézeres LED-ek
- 3. Fényérzékelő
- 4. Lencse
- 5. Mikrofon
- 6. Fehér LED-ek
- 7. IR LED-ek
- 8. Hangszóró
- 9. Micro SD kártya nyílás
- 10. Reset gomb

# LED üzemmód

#### **Riasztó LED-ek (piros/kék)**

A két LED felváltva világít, ha a térfigyelő kamera hangszórója be van kapcsolva. Például amikor az alkalmazásban megnyomja a mikrofon gombot, hogy beszéljen a térfigyelő kamera előtt álló személlyel.

#### **Fehér, IR és lézer LED-ek**

Az alkalmazásban nyomja meg a "Night Vision & Alarm" gombot a LED-ek működési módjának beállításához.

Full color: a 4 fehér LED világít

Infrared vision: a 4 IR LED világít

Dual Light Alert: A lézer LED-ek világítanak, ha az optikai zoom 9X-nél nagyobb. Ellenkező esetben csak az IR LED-ek világítanak. Dual Light módban a kép csak akkor lesz színes, ha a térfigyelő kamera emberi jelenlétet észlel. Ellenkező esetben a kép fekete/fehér, mint az infravörös módban.

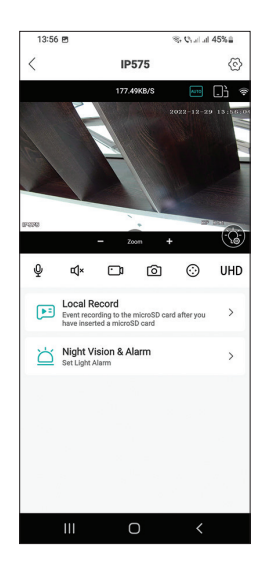

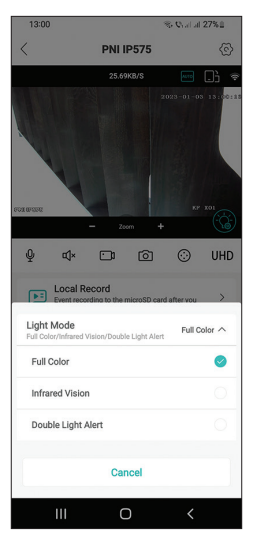

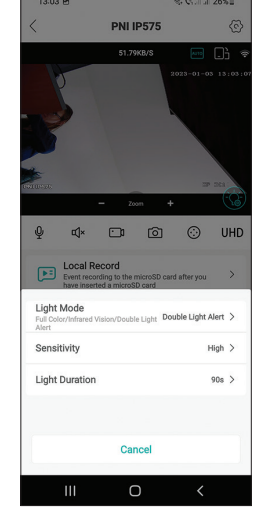

A PNI House IP575 térfigyelő kamera önállóan (önállóan) is használható, vagy NVR-hez csatlakoztatható.

A térfigyelő kamera távolról vezérelhető telefonról az ICSee vagy XMEye alkalmazáson keresztül, vagy számítógépről a VMS alkalmazáson keresztül, amely lehetővé teszi többek között a mozgásérzékelés, az emberérzékelés és az arcfelismerés funkció engedélyezését/letiltását (csak csatlakozáskor működik a térfigyelő kamerát egy XM NVR-hez).

Megjegyzés: Az alkalmazások számos frissítése miatt előfordulhatnak eltérések a kézikönyvben bemutatott képekhez vagy tartalomhoz képest.

Olvassa be az alábbi QR-kódot a VMS Lite alkalmazás letöltéséhez:

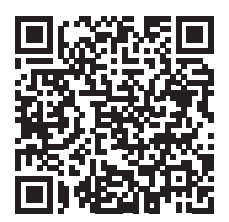

#### **Egyszerűsített EU megfelelőségi nyilatkozat**

Az SC ONLINESHOP SRL kijelenti, hogy a PNI House IP575 videó megfigyelő kamera megfelel a 2014/53/EU RED irányelvnek. Az EUmegfelelőségi nyilatkozat teljes szövege az alábbi internetcímen érhető el: https://www.mypni.eu/products/8978/download/certifications

# Specifiche tecniche

Italiano

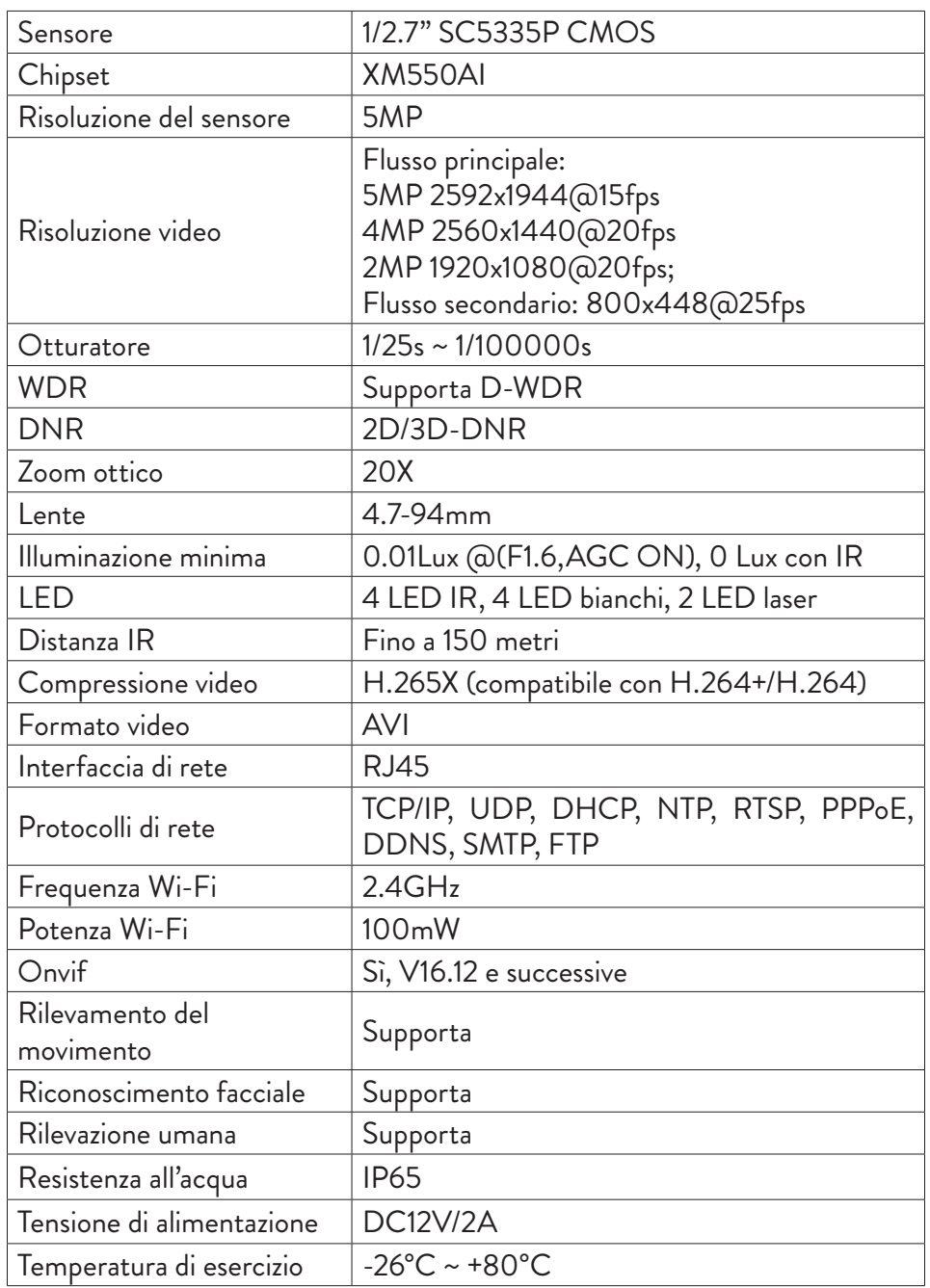

# Controllo dall'applicazione ICSee

# Aggiunta della telecamera all'applicazione

1. Installa l'applicazione ICSee accedendo a Google Play o all'App Store o scansionando il codice QR sottostante:

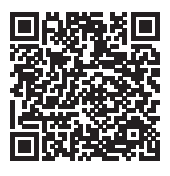

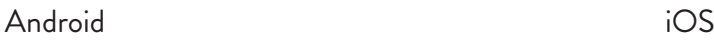

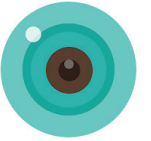

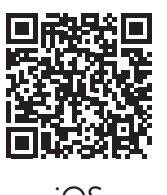

- 2. Crea un account nell'applicazione o accedi se ne hai già uno.
- 3. Attiva la funzione Posizione GPS nel tuo telefono.
- 4. Alimenta la telecamera con l'adattatore di alimentazione incluso nella confezione. Sentirai subito il messaggio "System starting up. Wait to be configured". Se non si sente questo messaggio, ripristinare la telecamera premendo a lungo il pulsante Reset sulla scheda madre, accanto allo slot per scheda micro SD.
- 5. Nell'applicazione, premi l'icona + per aggiungere la tua telecamera.
- 6. Seleziona "Wi-Fi Camera".
- 7. Seleziona la rete WiFi a cui vuoi connettere la telecamera e aggiungi la password di rete. Nota: per la prima configurazione, posiziona la telecamera e il telefono il più vicino possibile al router WiFi. Entrambi i dispositivi devono essere collegati alla stessa rete WiFi.
- 8. Premere "Confirm", quindi "Next".
- 9. Sullo schermo del telefono viene visualizzato un codice QR. Posiziona il telefono davanti all'obiettivo della telecamera. Attendi la connessione. Al termine, sentirai il messaggio di conferma della connessione.
- 10. Scegli una password per la fotosurveillance camera.
- 11. Premere "Confirm".
- 12. Scegli un nome per la tua telecamera.
- 13. Scegli la modalità di registrazione: continua o solo in caso di allarme.
- 14. Premere "Next" e "Done" per completare la procedura.

Nota: se la procedura fallisce, ripristinare la telecamera di sorveglianza e

#### ripetere i passaggi precedenti.

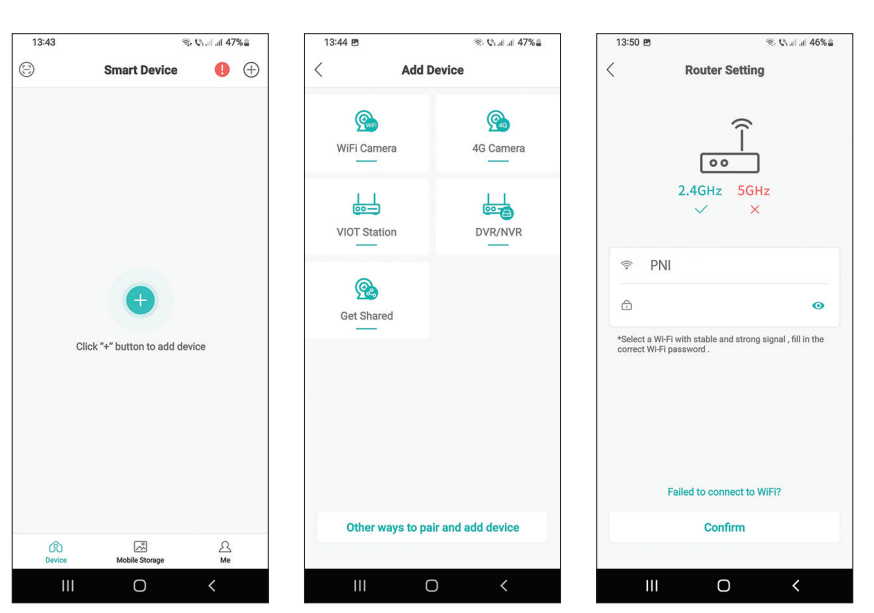

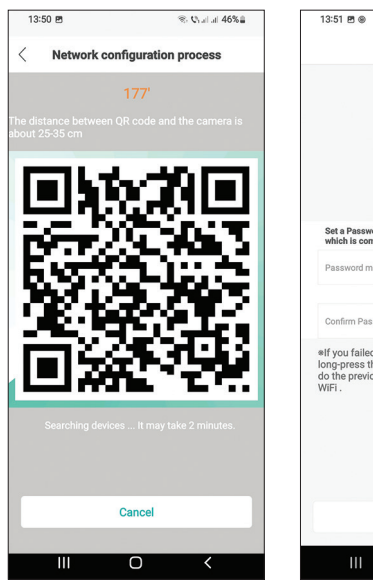

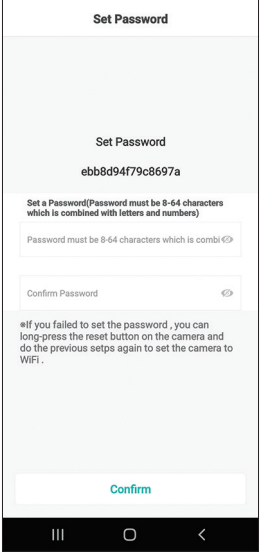

 $Q, Q$  and  $46\%$ 

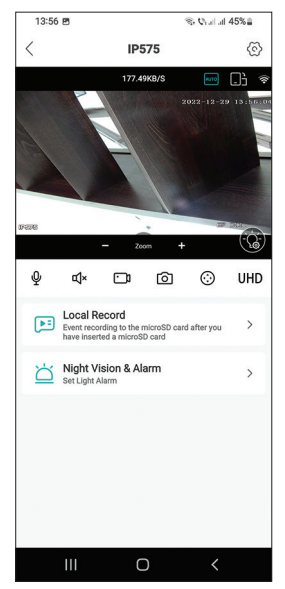

# Italiano

#### Interfaccia principale

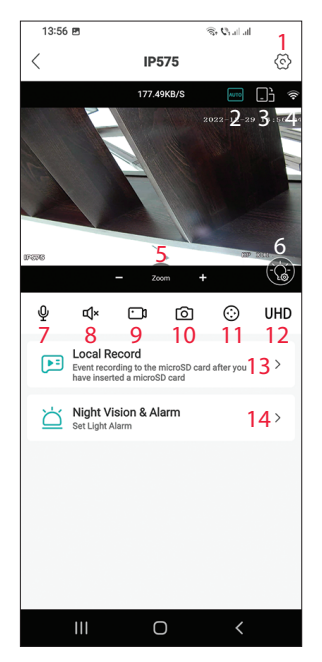

- $\frac{1}{2}$  1. Menu delle impostazioni della telecamera
	- 2. Modalità di visualizzazione delle immagini
	- 3. Passa alla modalità a schermo intero
	- 4. Livello del segnale Wi-Fi
	- 5. Zoom avanti / Zoom indietro
	- 6. Impostazioni LED
	- 7. Microfono. Premi per parlare
	- 8. Altoparlante. Premi per ascoltare
	- 9. Inizia a registrare. I file verranno salvati nella memoria del telefono
	- 10. Cattura Immagine dello schermo
	- 11. Rotazione telecamera (PTZ)
	- 12. Risoluzione del display: UHD o SD
	- 13. Cerca le registrazioni salvate sulla scheda micro SD
	- 14. Impostazioni LED

#### Presentazione della telecamera

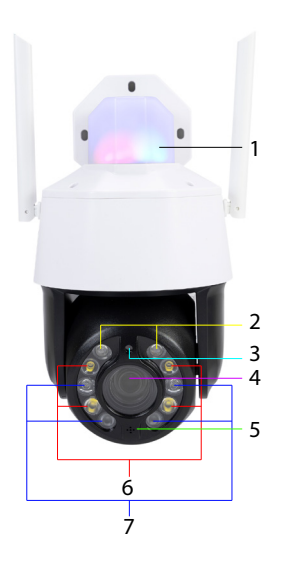

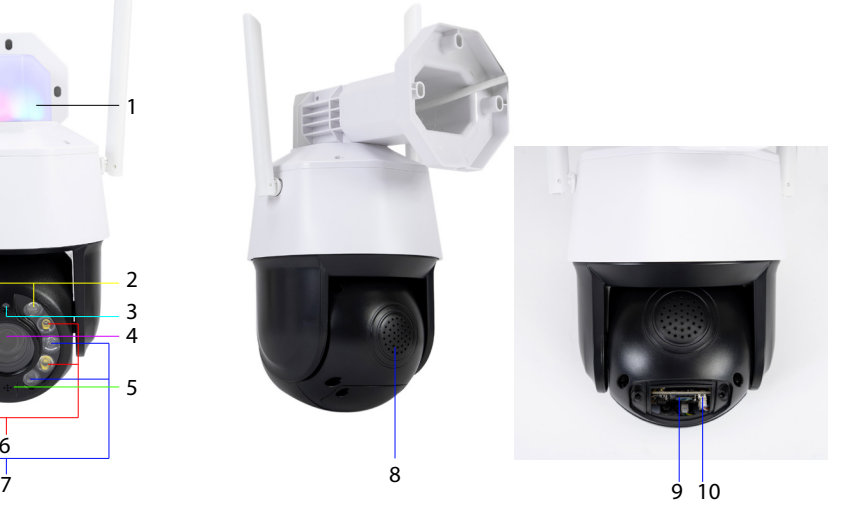

- 1. LED di allarme (rosso/blu)
- 2. LED laser
- 3. Sensore di luce
- 4. Lente
- 5. Microfono
- 6. LED bianchi
- 7. LED IR
- 8. Altoparlante
- 9. Slot per scheda microSD
- 10. Pulsante di reset

# Modalità di funzionamento LED

#### **LED di allarme (rosso / blu)**

I due LED si accendono alternativamente quando viene attivato l'altoparlante della telecamera di sorveglianza. Ad esempio, quando nell'applicazione premi il pulsante del microfono per parlare con la persona davanti alla telecamera di sorveglianza.

#### **LED bianchi, IR e laser**

Nell'applicazione, premere "Night Vision & Alarm" per impostare la modalità di funzionamento dei LED.

Full color: i 4 LED bianchi si accendono

Infrared vision: si accendono i 4 led IR

Dual Light Alert: i LED laser si accendono quando lo zoom ottico è maggiore di 9X. Altrimenti si accendono solo i LED IR. In modalità Dual Light, l'immagine è a colori solo quando la telecamera di sorveglianza rileva la presenza umana. In caso contrario, l'immagine è in bianco e nero come nella modalità a infrarossi.

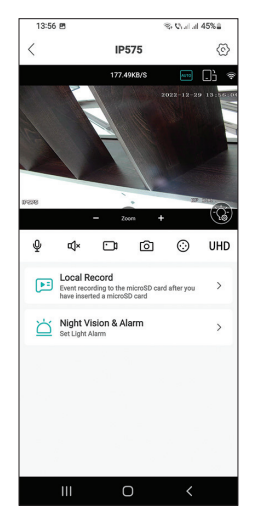

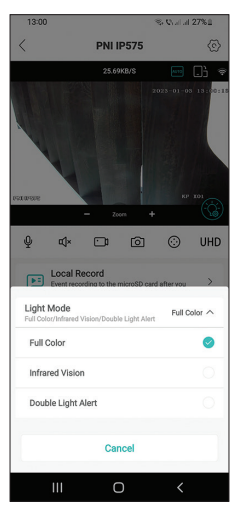

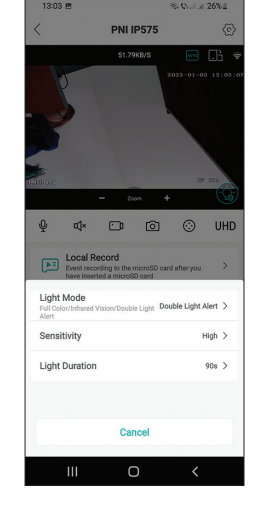

Manuale dell'utente

La telecamera di sorveglianza PNI House IP575 può essere utilizzata in modo indipendente (autonoma) o può essere collegata a un NVR.

La telecamera di sorveglianza può essere controllata da remoto dal telefono tramite l'applicazione ICSee o XMEye o dal computer tramite l'applicazione VMS che consente, tra l'altro, di abilitare/disabilitare le funzioni di rilevamento del movimento, rilevamento umano e rilevamento del volto (funziona solo quando ci si connette la telecamera di sorveglianza a un NVR XM).

Nota: A causa dei numerosi aggiornamenti delle applicazioni, potrebbero esserci alcune differenze rispetto alle immagini o ai contenuti presentati in questo manuale.

Scansiona il codice QR qui sotto per scaricare l'applicazione VMS Lite:

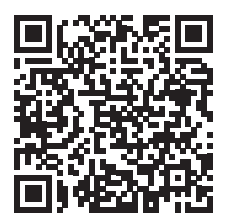

#### **Dichiarazione di conformità UE semplificata**

SC ONLINESHOP SRL dichiara che la telecamera di videosorveglianza PNI House IP575 è conforme alla Direttiva RED 2014/53/UE. Il testo completo della dichiarazione di conformità UE è disponibile al seguente indirizzo Internet: https://www.mypni.eu/products/8978/download/certifications

# Technische specificaties

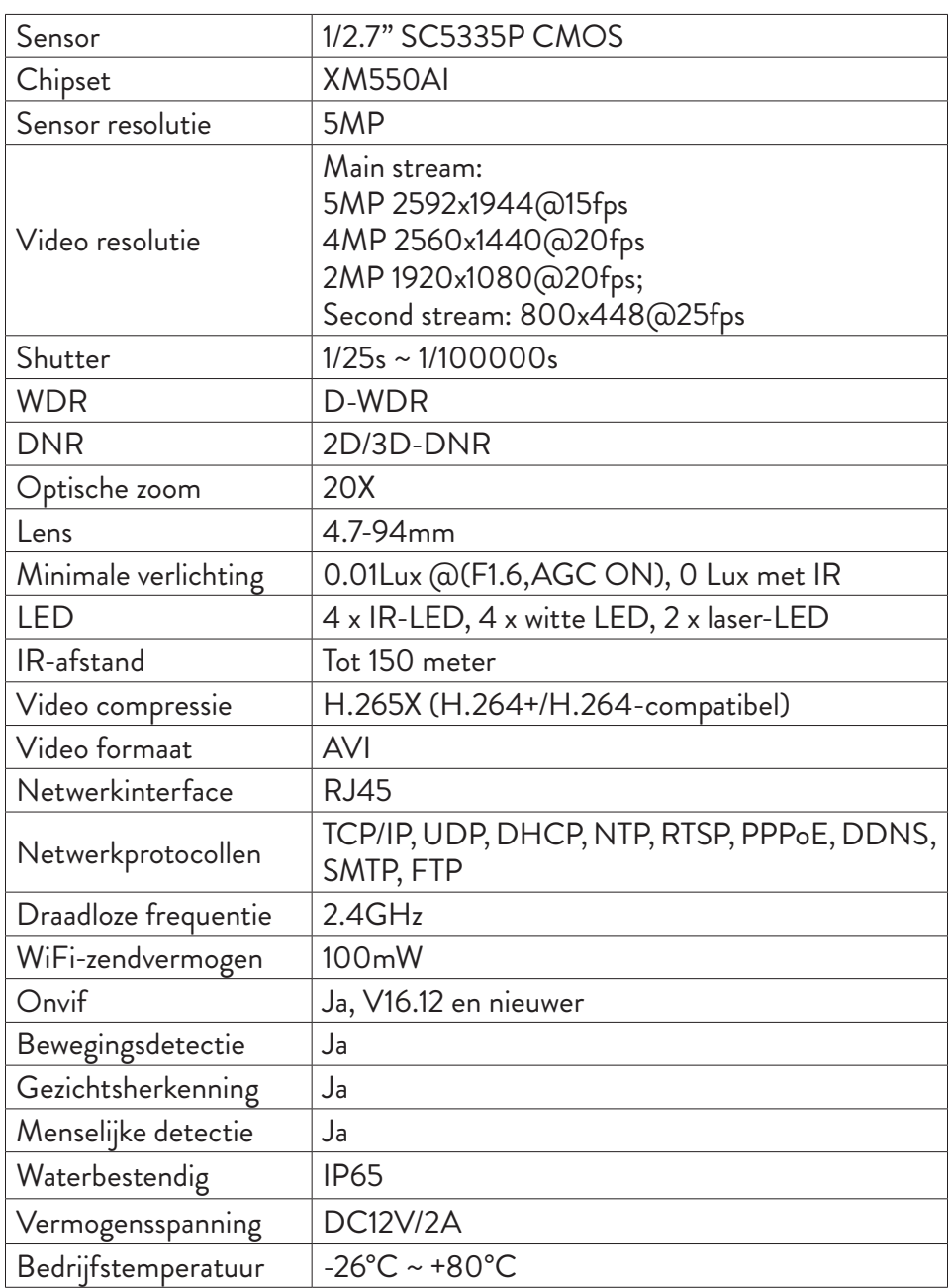

# Bediening vanuit de ICSee-applicatie

# De bewakingscamera toevoegen aan de applicatie

1. Installeer de ICSee-applicatie door naar Google Play of de App Store te gaan of door onderstaande QR-code te scannen:

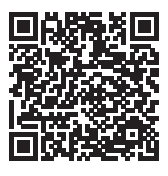

Android iOS

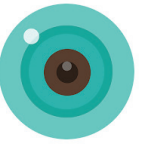

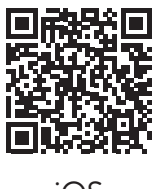

Nederlands

Nederlands

- 2. Maak een account aan in de applicatie of log in als je er al een hebt.
- 3. Activeer de GPS-locatiefunctie in uw telefoon.
- 4. Voorzie de bewakingscamera van stroom met de meegeleverde voedingsadapter. Je hoort meteen de melding "System starting up. Wait to be configured". Als je dit bericht niet hoort, reset dan de bewakingscamera door lang op de Reset-knop op het moederbord, naast de micro SDkaartsleuf, te drukken.
- 5. Druk in de applicatie op het pictogram + om uw bewakingscamera toe te voegen.
- 6. Selecteer "WiFi Camera".
- 7. Selecteer het wifi-netwerk waarmee je de bewakingscamera wilt verbinden en voeg het netwerkwachtwoord toe. Let op: Plaats voor de eerste installatie de bewakingscamera en telefoon zo dicht mogelijk bij de wifi-router. Beide apparaten moeten verbonden zijn met hetzelfde wifi-netwerk.
- 8. Druk op "Confirm" en vervolgens op "Next".
- 9. Er verschijnt een QR-code op het telefoonscherm. Plaats de telefoon voor de lens van de bewakingscamera. Wacht op de verbinding. Aan het einde hoort u het verbindingsbevestigingsbericht.
- 10. Kies een wachtwoord voor de bewakingscamera.
- 11. Druk op "Confirm".
- 12. Kies een naam voor uw bewakingscamera.
- 13. Kies de opnamemodus: continu of alleen bij alarm.
- 14. Druk op "Next" en "Done" om de procedure te voltooien.

Let op: Als de procedure mislukt, reset dan de bewakingscamera en herhaal bovenstaande stappen.

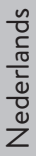

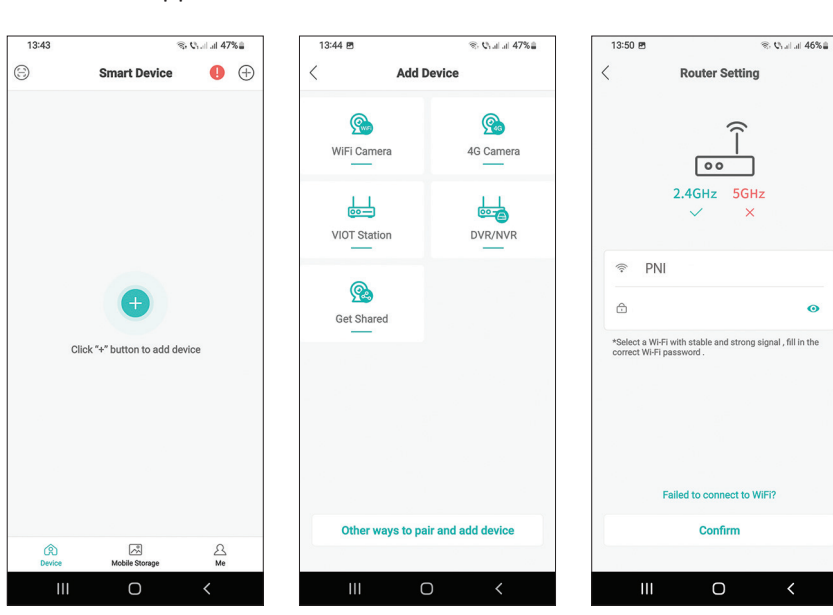

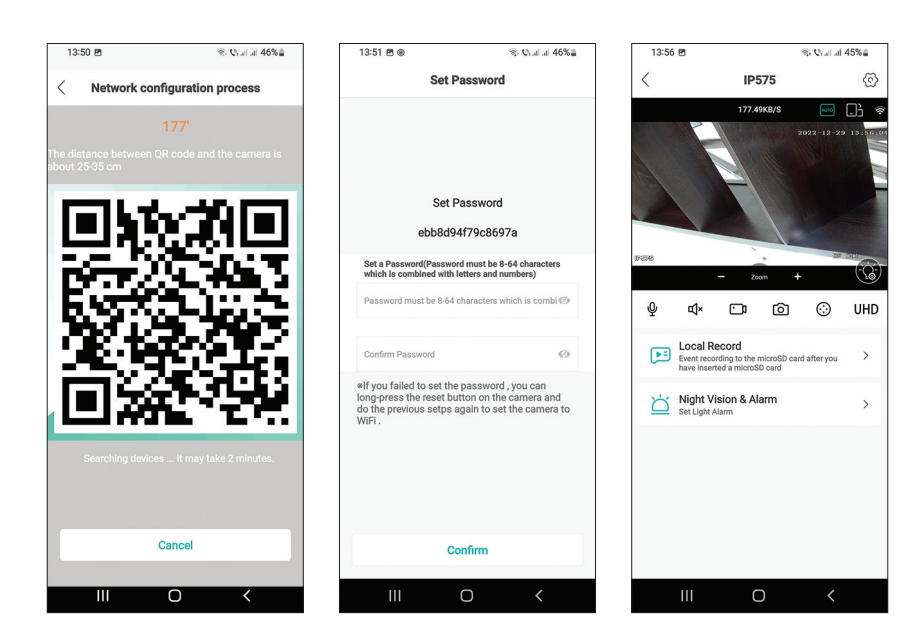

Gebruikershandleiding

#### Hoofdinterface

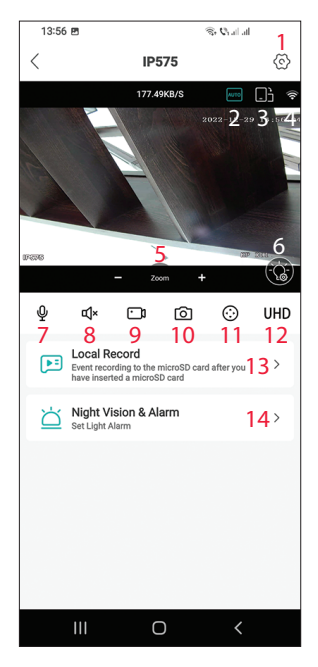

- $\frac{1}{10}$  1. Instellingenmenu voor bewakingscamera's
	- 2. Beeldweergavemodus
	- 3. Ga naar de modus Volledig scherm
	- 4. WiFi-signaalniveau
	- 5. Zoom in Zoom uit
	- 6. LED-instellingen
	- 7. Microfoon. Druk om te praten
	- 8. Spreker. Druk om te luisteren
	- 9. Beginnen met opnemen. De bestanden worden opgeslagen in het geheugen van de telefoon
	- 10. Schermafbeelding
	- 11. Rotatie van bewakingscamera's (PTZ)
	- 12. Schermresolutie: UHD of SD
	- 13. Zoek naar opnamen die zijn opgeslagen op de micro SD-kaart
	- 14. LED-instellingen

### Presentatie van bewakingscamera's

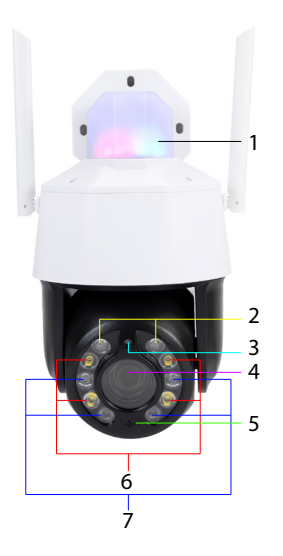

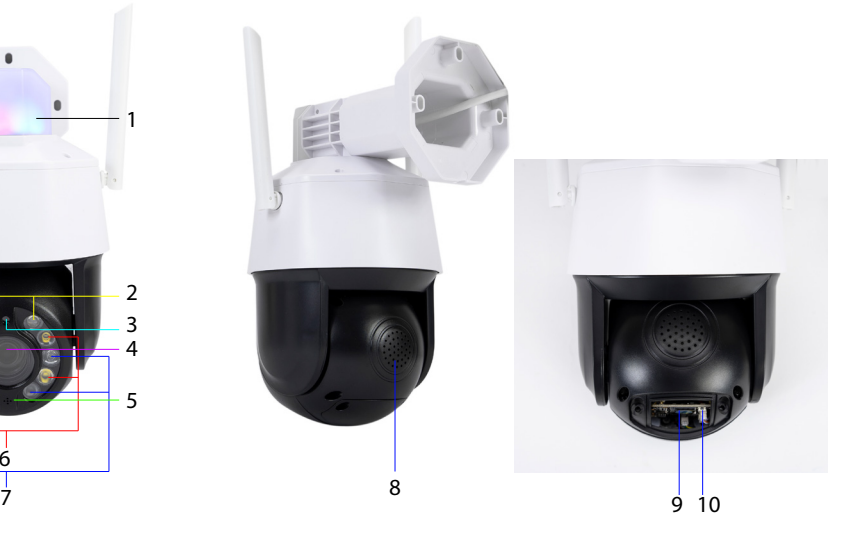

- 1. Alarm-LED's (rood/blauw)
- 2. Laser-LED's
- 3. Licht sensor
- 4. Lens
- 5. Microfoon
- $6.$  Witte LED's
- 7. IR-LED's
- 8. Spreker
- 9. Micro SD-kaartsleuf
- 10. Reset knop

# LED-bedrijfsmodus

#### **Alarm LED's (rood / blauw)**

De twee LED's lichten afwisselend op als de luidspreker van de bewakingscamera is geactiveerd. Wanneer je bijvoorbeeld in de applicatie op de microfoonknop drukt om met de persoon voor de bewakingscamera te praten.

#### **Witte, IR- en laser-LED's**

Druk in de applicatie op "Night Vision & Alarm" om de werkingsmodus van de LED's in te stellen.

Full colour: de 4 witte LED's lichten op

Infrared vision: de 4 IR-leds lichten op

Dual Light Alert: de laser-LED's lichten op wanneer de optische zoom groter is dan 9x. Anders branden alleen de IR-LED's. In de Dual Light-modus is het beeld alleen in kleur wanneer de bewakingscamera menselijke aanwezigheid detecteert. Anders is het beeld zwart/wit zoals in de infraroodmodus.

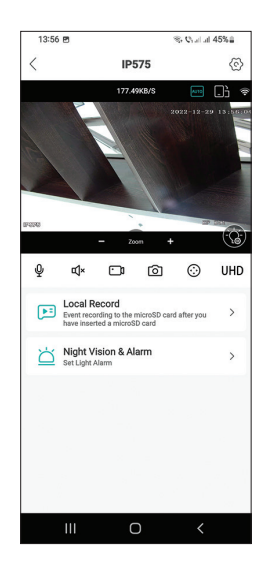

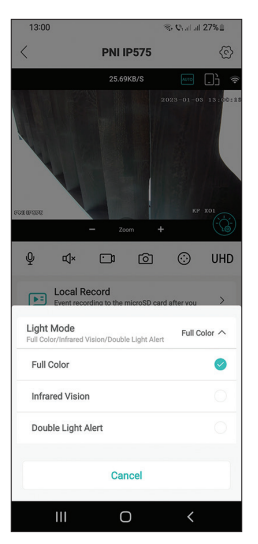

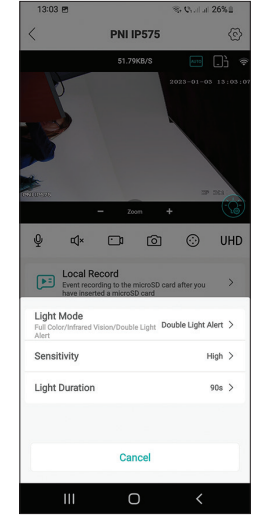

De PNI House IP575 bewakingscamera kan zelfstandig (stand-alone) gebruikt worden of kan aangesloten worden op een NVR.

Nederlands De bewakingscamera kan op afstand worden bediend vanaf de telefoon via de ICSee- of XMEye-applicatie of vanaf de computer via de VMS-applicatie waarmee onder andere de functies bewegingsdetectie, menselijke detectie en gezichtsdetectie kunnen worden in- of uitgeschakeld (werkt alleen wanneer u verbinding maakt met de bewakingscamera naar een XM NVR).

Opmerking: Door de vele updates van de applicaties kunnen er enkele verschillen zijn met de afbeeldingen of inhoud in deze handleiding.

Scan onderstaande QR-code om de VMS Lite-applicatie te downloaden:

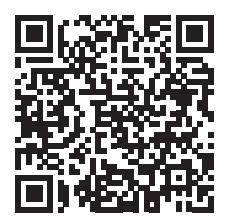

#### **Vereenvoudigde EU-conformiteitsverklaring**

SC ONLINESHOP SRL verklaart dat de PNI House IP575 videobewakingscamera voldoet aan de RED-richtlijn 2014/53/EU. De volledige tekst van de EU-conformiteitsverklaring is beschikbaar op het volgende internetadres:

https://www.mypni.eu/products/8978/download/certifications

Nederlands

# Specyfikacja techniczna

Polskie

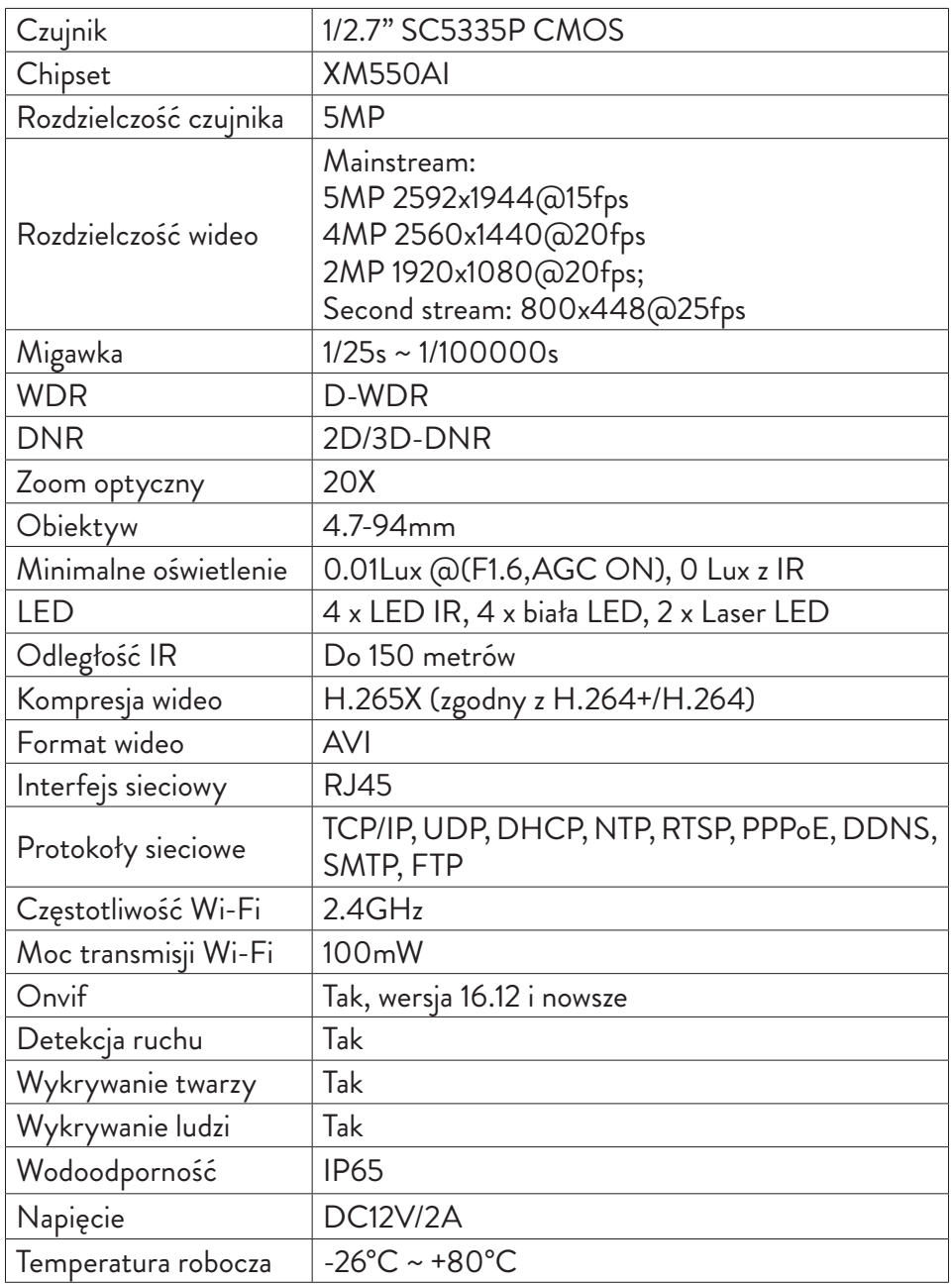

# Sterowanie z aplikacji ICSee

# Dodanie kamery monitorującej do aplikacji

1. Zainstaluj aplikację ICSee, przechodząc do Google Play lub App Store albo skanując poniższy kod QR:

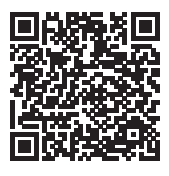

Android iOS

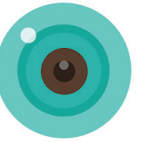

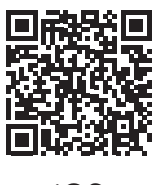

Polskie

- 
- 2. Załóż konto w aplikacji lub zaloguj się, jeśli już je posiadasz.
- 3. Włącz funkcję lokalizacji GPS w telefonie.
- 4. Zasil kamerę monitorującą za pomocą zasilacza znajdującego się w zestawie. Natychmiast usłyszysz komunikat "System starting up. Wait to be configured". Jeśli nie usłyszysz tego komunikatu, zresetuj kamerę monitorującą, naciskając długo przycisk Reset na płycie głównej, obok gniazda karty micro SD.
- 5. W aplikacji naciśnij ikonę +, aby dodać swoją kamerę monitorującą.
- 6. Wybierz "Wi-Fi camera.
- 7. Wybierz sieć Wi-Fi, do której chcesz podłączyć kamerę monitorującą, i dodaj hasło sieciowe. Uwaga: podczas pierwszej konfiguracji umieść kamerę monitorującą i telefon jak najbliżej routera WiFi. Oba urządzenia muszą być podłączone do tej samej sieci Wi-Fi.
- 8. Naciśnij "Confirm", a następnie "Next".
- 9. Na ekranie telefonu pojawi się kod QR. Ustaw telefon przed obiektywem kamery monitoringu. Poczekaj na połączenie. Na koniec usłyszysz komunikat potwierdzający połączenie.
- 10. Wybierz hasło do kamery monitorującej.
- 11. Naciśnij "Confirm".
- 12. Wybierz nazwę dla swojej kamery monitorującej.
- 13. Wybierz tryb nagrywania: ciągły lub tylko w przypadku alarmu.
- 14. Naciśnij "Next" i "Done", aby zakończyć procedurę.

Uwaga: Jeśli procedura się nie powiedzie, zresetuj kamerę monitorującą i

#### powtórz powyższe kroki.

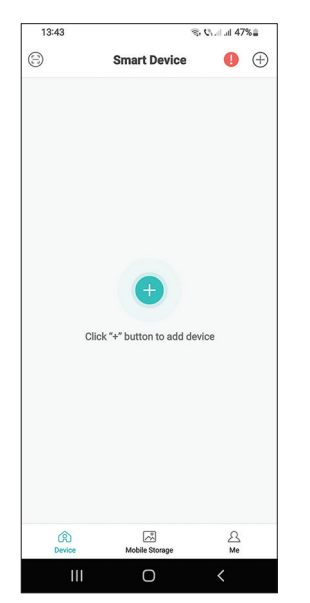

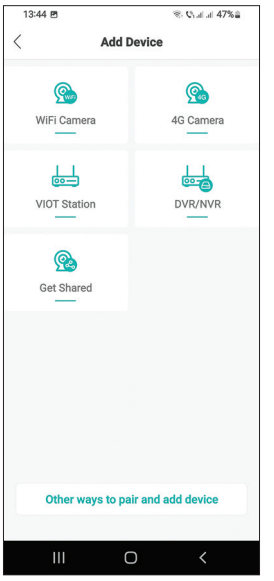

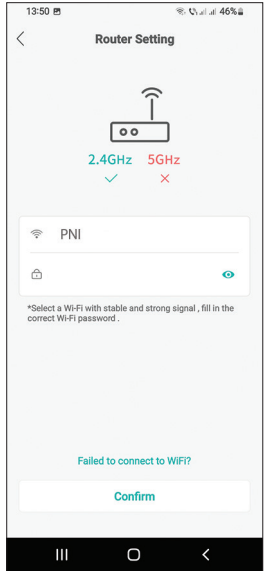

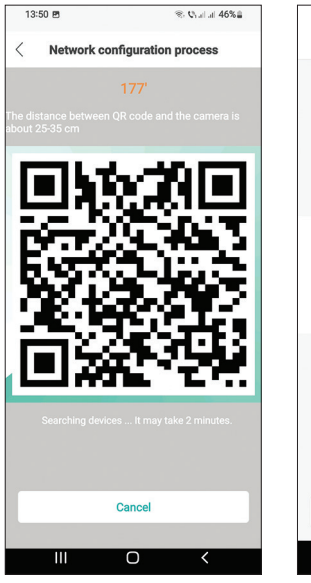

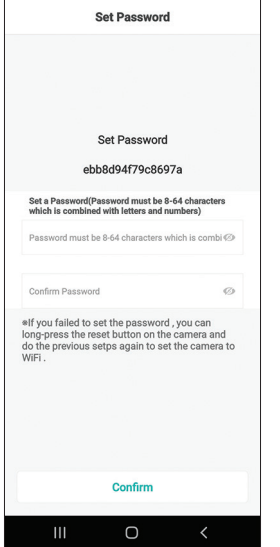

◎ いまま46%音

13:51 四 ※

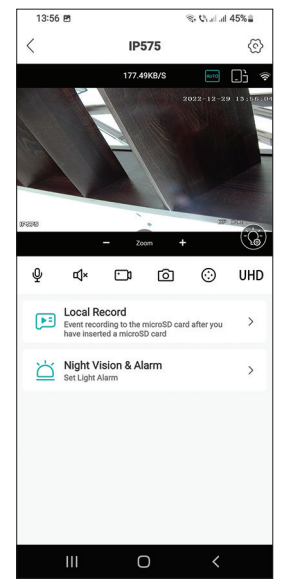

# Główny interfejs

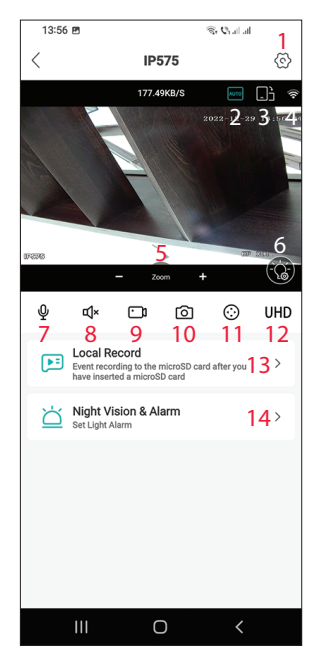

- $\overline{1}$  1. Menu ustawień kamery
	- 2. Tryb wyświetlania obrazu
	- 3. Przejdź do trybu pełnoekranowego
	- 4. Poziom sygnału Wi-Fi
	- 5. Przybliż Oddal
	- 6. Ustawienia LED
	- 7. Mikrofon. Naciśnij, aby mówić
	- 8. Głośnik. Naciśnij, aby słuchać
	- 9. Rozpocznij nagrywanie. Pliki zostaną zapisane w pamięci telefonu
	- 10. Zrzut ekranu
	- 11. Obrót kamery monitorującej (PTZ)
	- 12. Rozdzielczość wyświetlacza: UHD lub SD
	- 13. Wyszukaj nagrania zapisane na karcie micro SD
	- 14. Ustawienia LED

#### Prezentacja kamery monitoringu

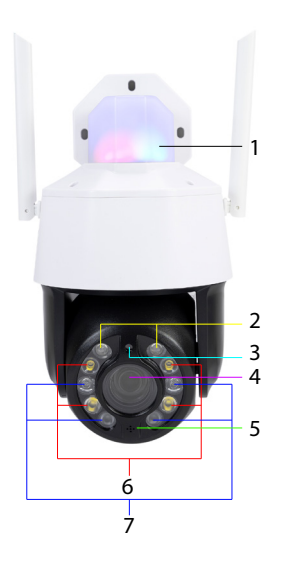

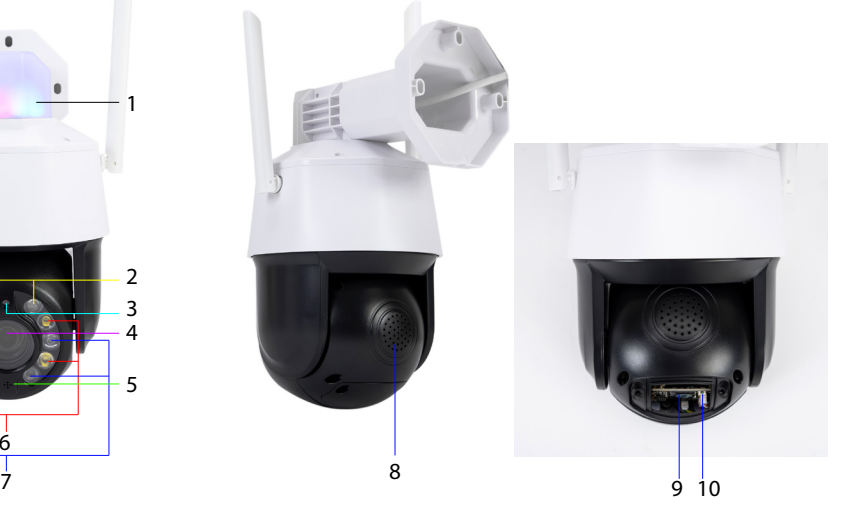

Polskie

- 1. Diody alarmowe (czerwony/ niebieski)
- 2. Diody laserowe
- 3. Czujnik światła
- 4. Obiektyw
- 5. Mikrofon

# Tryb pracy diody

#### **Diody LED alarmu (czerwony / niebieski)**

Dwie diody LED zapalają się naprzemiennie, gdy włączony jest głośnik kamery monitoringu. Na przykład, gdy w aplikacji naciśniesz przycisk mikrofonu, aby porozmawiać z osobą przed kamerą monitorującą.

#### **Białe, podczerwone i laserowe diody LED**

W aplikacji naciśnij "Night Vision & Alarm", aby ustawić tryb pracy diod LED. Pełny kolor: świecą się 4 białe diody LED

Widzenie w podczerwieni: zapalają się 4 diody IR

Ostrzeżenie o podwójnym oświetleniu: diody LED lasera zapalają się, gdy zoom optyczny jest większy niż 9X. W przeciwnym razie świecą się tylko diody IR. W trybie Dual Light obraz jest kolorowy tylko wtedy, gdy kamera monitorująca wykryje obecność człowieka. W przeciwnym razie obraz jest czarno-biały, jak w trybie podczerwieni.

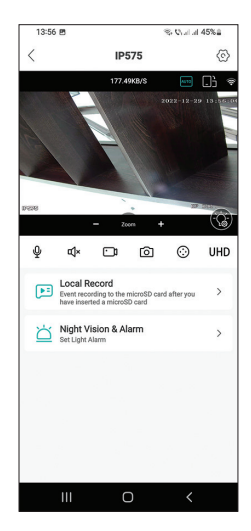

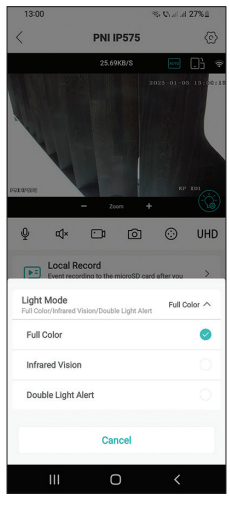

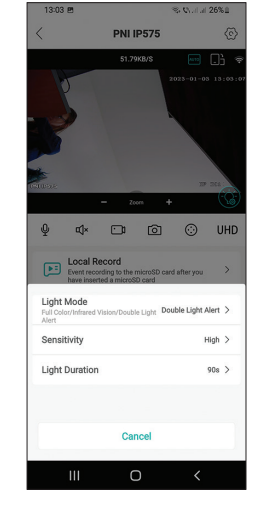

- 6. Białe diody LED
- 7. Diody podczerwieni
- 8. Głośnik
- 9. Gniazdo karty micro SD
- 10. Przycisk reset

Kamera monitorująca PNI House IP575 może być używana niezależnie (samodzielna) lub może być podłączona do NVR.

Kamerą monitoringu można sterować zdalnie z telefonu poprzez aplikację ICSee lub XMEye lub z komputera poprzez aplikację VMS, która umożliwia m.in. kamerę monitorującą do XM NVR).

Opmerking: Door de vele updates van de applicaties kunnen er enkele verschillen zijn met de afbeeldingen of inhoud in deze handleiding.

Zeskanuj poniższy kod QR, aby pobrać aplikację VMS Lite:

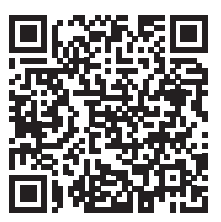

#### **Uproszczona deklaracja zgodności UE**

SC ONLINESHOP SRL oświadcza, że kamera monitorująca PNI House IP575 jest zgodna z dyrektywą RED 2014/53/UE. Pełny tekst deklaracji zgodności UE jest dostępny pod następującym adresem internetowym: https://www.mypni.eu/products/8978/download/certifications

Polskie

# Specificatii tehnice

Romana

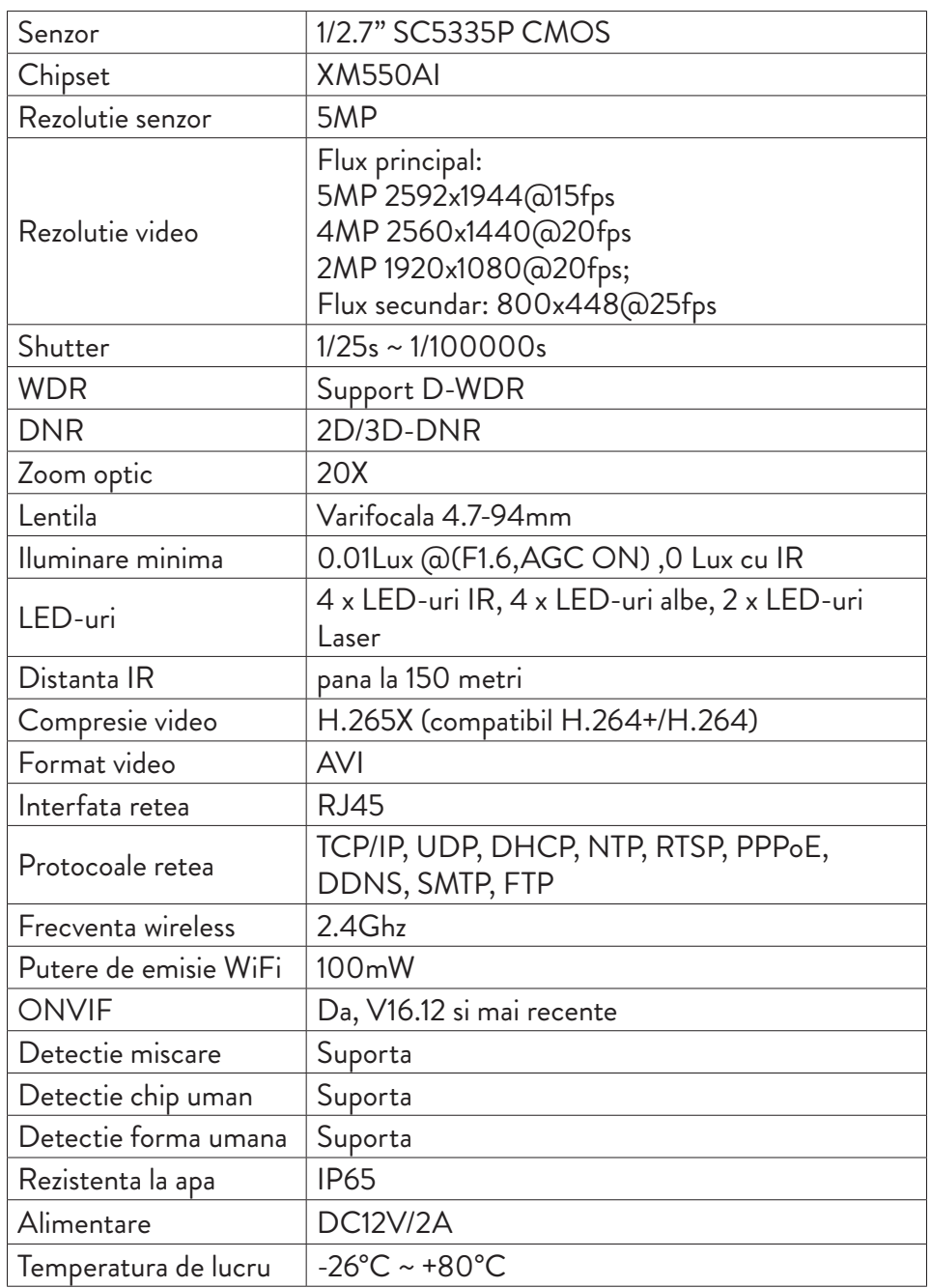

# Control din aplicatia ICSee

# Adaugare camera in aplicatie

1. Instalati aplicatia **ICSee** accesand **Google Play** sau **App Store** sau scanand codul QR de mai jos:

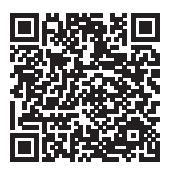

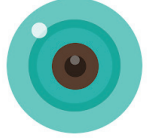

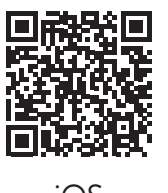

Romana

- Android iOS
- 2. Creati un cont in aplicatie sau autentificati-va daca aveti deja unul.
- 3. Activatia functia **Locatie GPS** in telefonul dvs.
- 4. Alimentati camera cu ajutorul alimentatorului inclus in pachet. Veti auzi imediat mesajul **System starting up. Wait to be configured**. Daca nu auziti acest mesaj, resetati camera apasant lung butonul **Reset** de pe placa de baza, langa slotul pentru cardul micro SD.
- 5. In aplicatie, apasati pe pictograma **+** pentru a adauga camera dvs.
- 6. Din lista de optiuni, selectati **WiFi Camera**.
- 7. Selectati reteaua WiFi la care doriti sa conectati camera si adaugati parola retelei. Nota: Pentru prima configurare, pozitionati camera si telefonul cat mai aproape de routerul WiFi. Ambele dispozitive trebuie conectate la aceeasi retea WiFi.
- 8. Apasati **Confirm**, apoi **Next**.
- 9. Pe ecranul telefonului apare un **cod QR**. Pozitionati telefonul in fata obiectivului camerei. Asteptati conexiunea. La final veti auzi mesajul de confirmare a conexiunii.
- 10. Alegeti o parola pentru a securiza accesul la camera.
- 11. Apasati **Confirm**.
- 12. Alegeti un nume pentru camera dvs.
- 13. Alegeti modul de inregistrare: continuu sau doar in caz de alarma.
- 14. Apasati **Next** si **Done** pentru a finaliza procedura de adaugare a camerei in aplicatie.

Nota: Daca procedura esueaza, resetati camera si reluati pasii de mai sus.

Romana

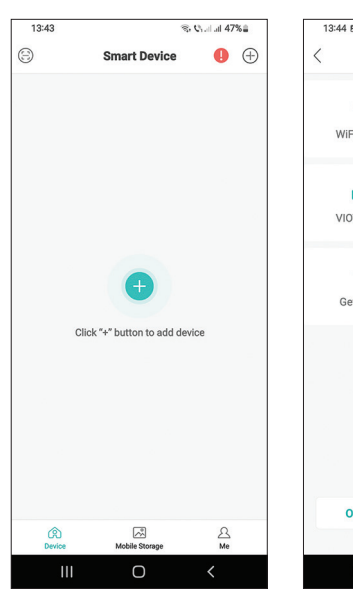

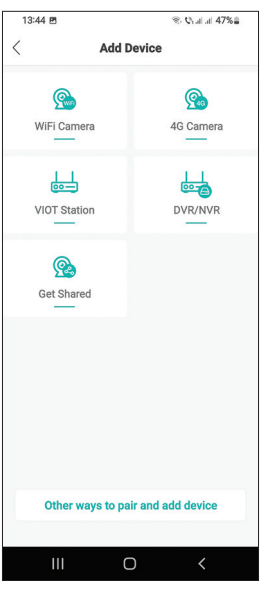

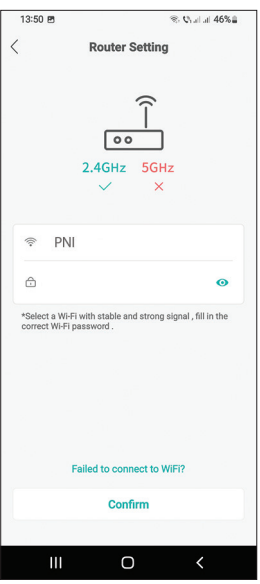

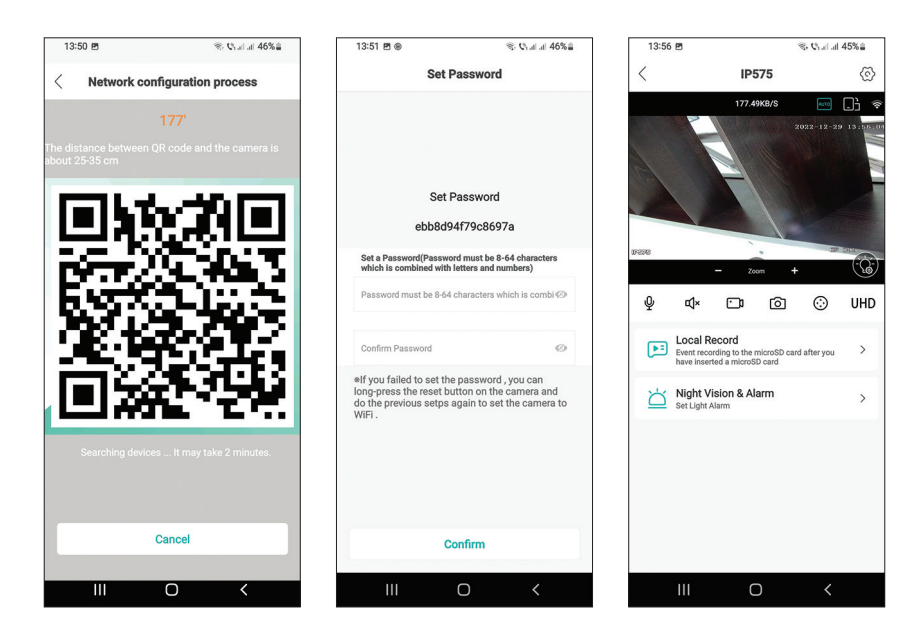

## Interfata principala

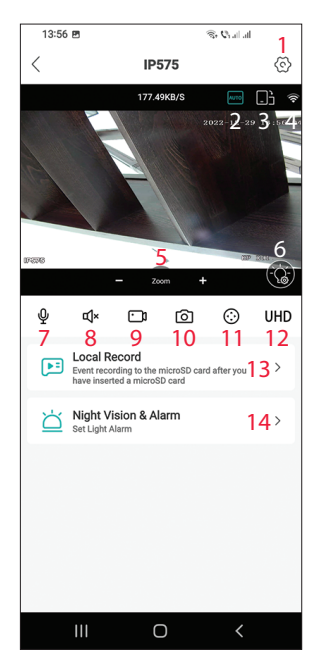

- $\overline{1}$  1. Meniu setari camera
	- 2. Mod afisare imagine
	- 3. Comutare la modul ecran intreg
	- 4. Nivel semnal WiFi
	- 5. Marire/Micsorare imagine
	- 6. Setare mod iluminare LED-uri
	- 7. Microfon. Apasati pentru a vorbi
	- 8. Difuzor. Apasati pentru a asculta
	- 9. Pornire inregistrare. Fisierele vor fi salvate in memoria telefonului
	- 10. Efectuare captura
	- 11. Rotire camera (PTZ)
	- 12. Rezolutie vizualizare: UHD sau SD
	- 13. Cautare inregistrari salvate pe cardul micro SD
	- 14. Setare mod iluminare LED-uri

#### Prezentare camera

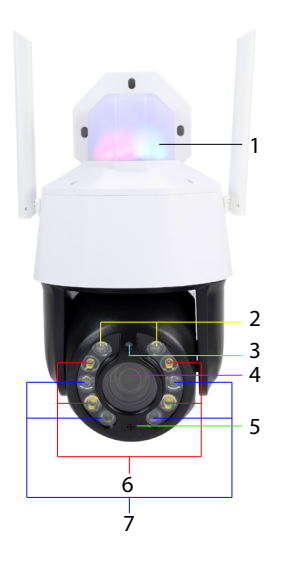

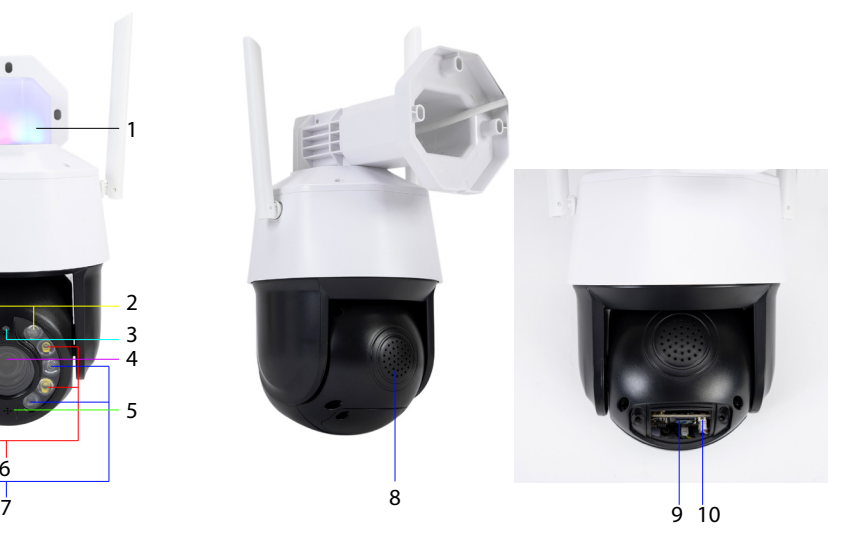

- 1. LED-uri alarma (rosu/albastru)
- 2. LED-uri Laser
- 3. Senzor lumina
- 4. Obiectiv
- 5. Microfon
- 6. LED-uri cu lumina alba
- 7. LED-uri IR
- 8. Difuzor
- 9. Slot card micro SD
- 10. Buton Reset

# Mod de functionare LED-uri

#### **LED-urile de alarma (rosu / albastru)**

Cele doua LED-uri se aprind alternativ cand se activeaza difuzorul camerei. De exemplu, atunci cand din aplicatie apasati butonul microfon pentru a vorbi cu persoana din fata camerei de supraveghere.

#### **LED-urile albe, IR si Laser**

In aplicatie, accesati **Night Vision & Alarm** pentru a seta modul de functionare a LED-urilor.

**Full color**: se aprind cele 4 LED-uri cu lumina alba.

**Infrared Vision**: se aprind cele 4 LED-uri IR

**Dual Light Alert**: LED-urile Laser se aprind cand zoom-ul optic este mai mare de 9X. In afara acestei situatii, se aprind doar LED-urile IR. In modul Dual Light, imaginea este color doar cand camera detecteaza prezenta umana. In rest, imaginea este alb/negru ca in modul Infrarosu.

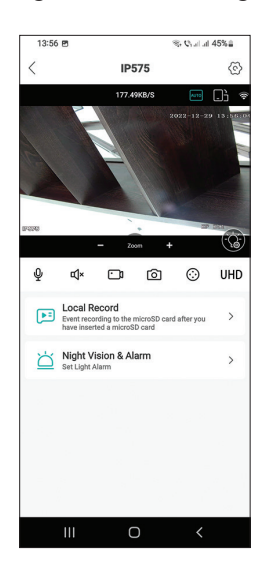

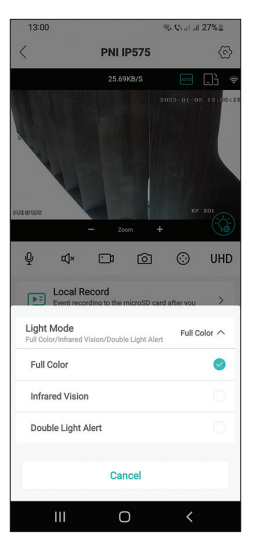

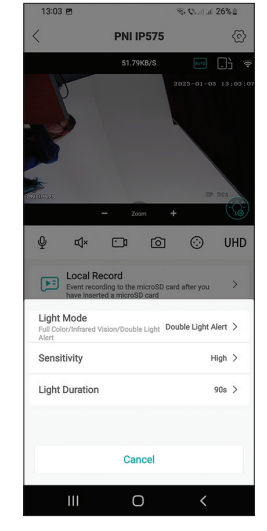

Camera de supraveghere **PNI House IP575** pote fi folosita independent (stand-alone) sau poate fi conectata la un NVR.

Camera poate fi controlata de la distanta de pe telefon prin aplicatia **ICSee** sau **XMEye** sau de pe computer prin aplicatia **VMS** care va permite, printre altele, activarea/dezactivarea functiilor **detectie miscare**, **detectie forma umana** si **detectie chip uman** (functioneaza doar cand conectati camera la un NVR XM).

Nota: Datorita numeroaselor update-uri ale aplicatiilor, este posibil sa existe unele diferente fata de imaginile sau continutul prezentat in acest manual.

Scanati codul QR de mai jos pentru a descarca aplicatia **VMS Lite**:

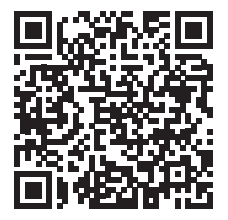

#### **Declaratie UE de conformitate simplificata**

SC ONLINESHOP SRL declara ca **Camera supraveghere video PNI House IP575** este in conformitate cu Directiva RED 2014/53/UE. Textul integral al declaratiei UE de conformitate este disponibil la urmatoarea adresa de internet: https://www.mypni.eu/products/8978/download/certifications